**multifunction printer**

# Advanced Features Guide

Guide des Fonctions Avancées Guida alle Funzioni Avanzate Handbuch zu Erweiterten Funktionen Guía de Características Avanzadas Guia de Recursos Avançados Handleiding voor Geavanceerde Functies Avancerade Funktionsguiden Vejledningen Avancerede funktioner Руководство по дополнительным функциям Copyright © 2007 Xerox Corporation. Todos los derechos reservados. Derechos de obra no publicada reservados conforme a las leyes de propiedad intelectual de Estados Unidos. El contenido de esta obra no puede reproducirse en forma alguna sin el permiso de Xerox Corporation.

La protección de derechos de autor que se declara comprende todo tipo de materiales e información sujetos a protección de derechos de autor, ahora permitidos por la ley judicial o estatutaria, u otorgados en lo sucesivo, incluyendo, sin limitación, el material generado por los programas de software que se muestran en la pantalla, como estilos, plantillas, iconos, pantallas, vistas, etc.

XEROX®, CentreDirect®, CentreWare®, FinePoint™, Phaser®, PhaserSMART®, PrintingScout® y Walk-Up® son marcas comerciales de Xerox Corporation en Estados Unidos y/o en otros países.

Adobe Reader®, Adobe Type Manager®, ATM™, Flash®, Macromedia®, Photoshop® y PostScript® son marcas comerciales de Adobe Systems Incorporated en Estados Unidos y/o en otros países.

Apple®, AppleTalk®, Bonjour®, ColorSync®, EtherTalk®, LaserWriter®, LocalTalk®, Macintosh®, Mac OS® y TrueType® son marcas comerciales de Apple Computer, Inc. en Estados Unidos o en otros países.

 $HP\text{-}GL^{\circledast}$ , HP-UX<sup>®</sup> y PCL<sup>®</sup> son marcas comerciales de Hewlett-Packard Corporation en Estados Unidos y/o en otros países.

IBM® y AIX® son marcas comerciales de International Business Machines Corporation en los Estados Unidos y/o en otros países.

Microsoft<sup>®</sup>, Vista™, Windows<sup>®</sup> y Windows Server<sup>™</sup> son marcas comerciales de Microsoft Corporation en los Estados Unidos y/o en otros países.

Novell<sup>®</sup>, NetWare®, NDPS®, NDS®, Novell Directory Services®, IPX™ y Novell Distributed Print Services™ son marcas comerciales de Novell, Incorporated en los Estados Unidos y/o en otros países.

SunSM, Sun Microsystems™ y Solaris™ son marcas comerciales de Sun Microsystems, Incorporated en los Estados Unidos y/o en otros países.

SWOP® es marca comercial de SWOP, Inc.

UNIX® es marca comercial en Estados Unidos y en otros países, que se otorga con licencia exclusivamente a través de X/Open Company Limited.

Como socio de ENERGY STAR®, Xerox Corporation ha establecido que este producto con configuración S cumple con las directrices de ahorro de energía de ENERGY STAR. El nombre y el logotipo de ENERGY STAR son marcas registradas en EE. UU.

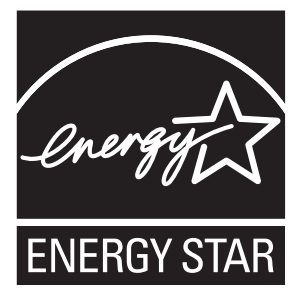

Es posible que los colores PANTONE® generados no coincidan con los estándares PANTONE identificados. Consulte las publicaciones PANTONE actuales para obtener colores exactos. PANTONE® y otras marcas comerciales de Pantone, Inc. son propiedad de Pantone, Inc. © Pantone, Inc., 2000.

# Índice

#### **[1 Uso de las opciones del controlador de impresora](#page-5-0)**

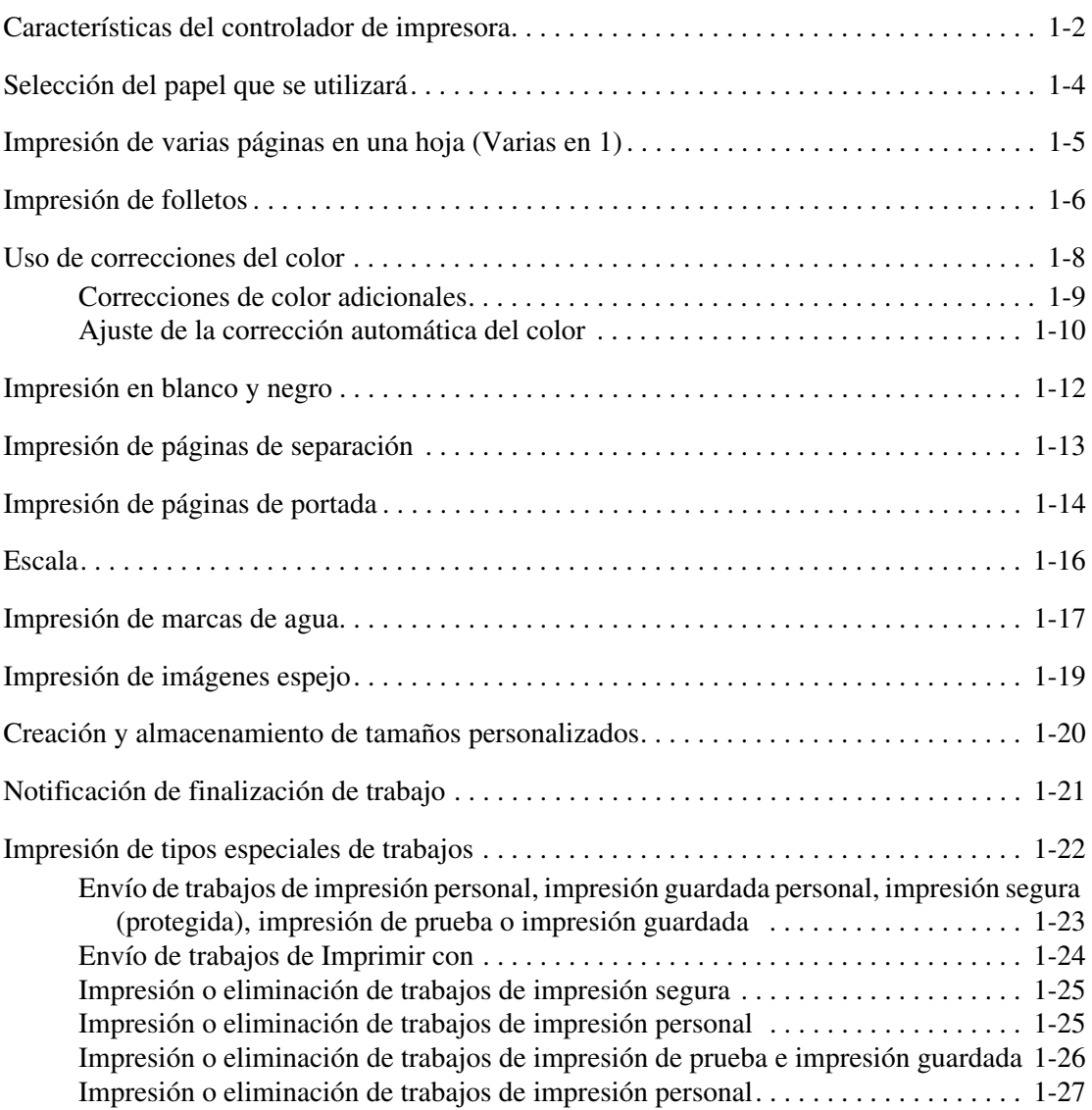

#### **[2 Uso de las fuentes](#page-32-0)**

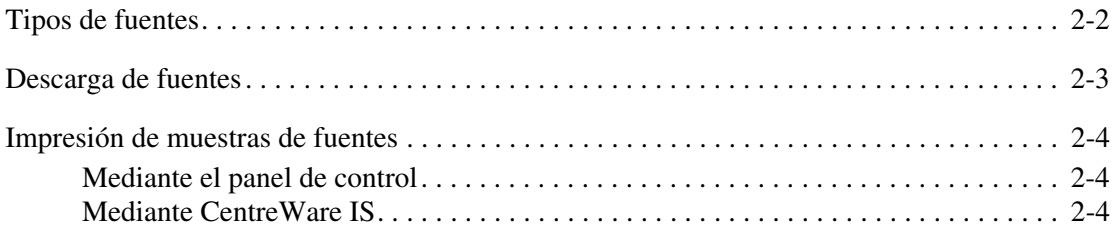

*Impresora multifunción Phaser® 8560MFP/8860MFP*

#### **[3 Trabajo en red](#page-36-0)**

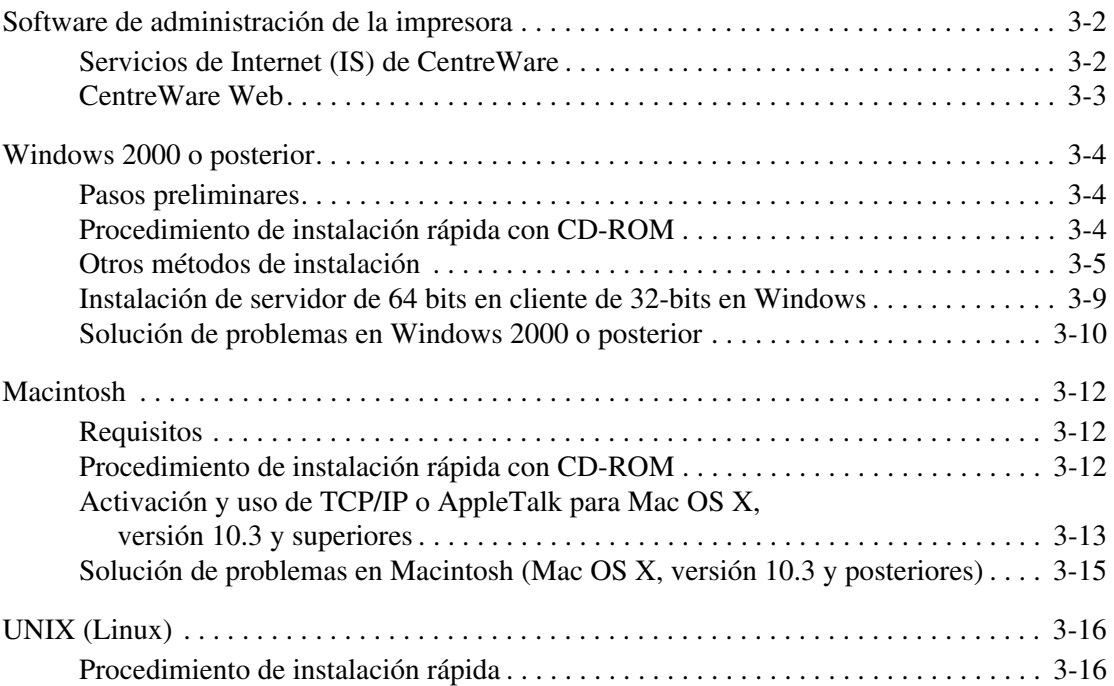

#### **[4 Administración de la impresora](#page-53-0)**

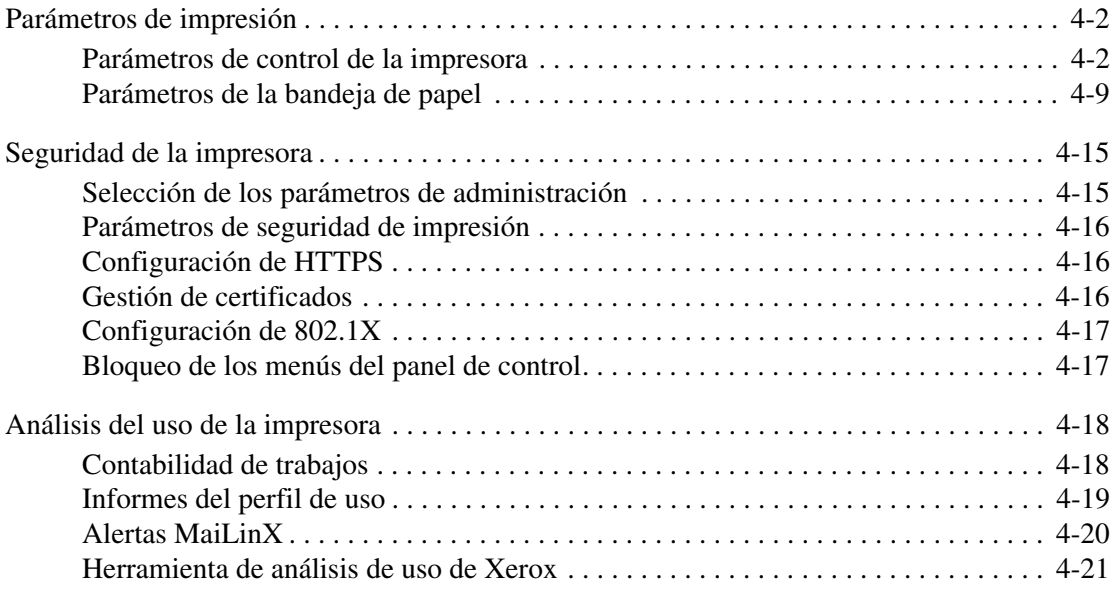

#### *Índice*

- **[A Especificaciones de la impresora](#page-74-0)**
- **[B Información sobre normativas](#page-77-0)**
- **[C Reciclaje y recogida de productos](#page-79-0)**

**[Índice alfabético](#page-81-0)**

## <span id="page-5-0"></span>**Uso de las opciones del controlador de impresora**

Este capítulo incluye:

- [Características del controlador de impresora en la página 1-2](#page-6-0)
- [Selección del papel que se utilizará en la página 1-4](#page-8-0)
- [Impresión de varias páginas en una hoja \(Varias en 1\) en la página 1-5](#page-9-0)
- [Impresión de folletos en la página 1-6](#page-10-0)
- [Uso de correcciones del color en la página 1-8](#page-12-0)
- [Impresión en blanco y negro en la página 1-12](#page-16-0)
- [Impresión de páginas de separación en la página 1-13](#page-17-0)
- [Impresión de páginas de portada en la página 1-14](#page-18-0)
- [Escala en la página 1-16](#page-20-0)
- [Impresión de marcas de agua en la página 1-17](#page-21-0)
- [Impresión de imágenes espejo en la página 1-19](#page-23-0)
- [Creación y almacenamiento de tamaños personalizados en la página 1-20](#page-24-0)
- [Notificación de finalización de trabajo en la página 1-21](#page-25-0)
- [Impresión de tipos especiales de trabajos en la página 1-22](#page-26-0)

#### *Consulte también:*

*Lecciones prácticas sobre el uso del controlador de impresora de Windows* en:

- [www.xerox.com/office/8560MFPsupport](http://www.office.xerox.com/cgi-bin/printer.pl?APP=udpdfs&Page=color&Model=Phaser+8560MFP&PgName=qstutorial&FileName=qst_usingdriver.htm&Language=spanish) (impresora Phaser 8560MFP)
- [www.xerox.com/office/8860MFPsupport](http://www.office.xerox.com/cgi-bin/printer.pl?APP=udpdfs&Page=color&Model=Phaser+8860MFP&PgName=qstutorial&FileName=qst_usingdriver.htm&Language=spanish) (impresora Phaser 8860MFP)

### <span id="page-6-0"></span>**Características del controlador de impresora**

La tabla siguiente muestra muchas de las características del controlador de impresora Xerox que están disponibles en cada uno de los distintos sistemas operativos. Esta sección incluye más detalles acerca de esas características, así como información sobre cómo seleccionarlas en el controlador.

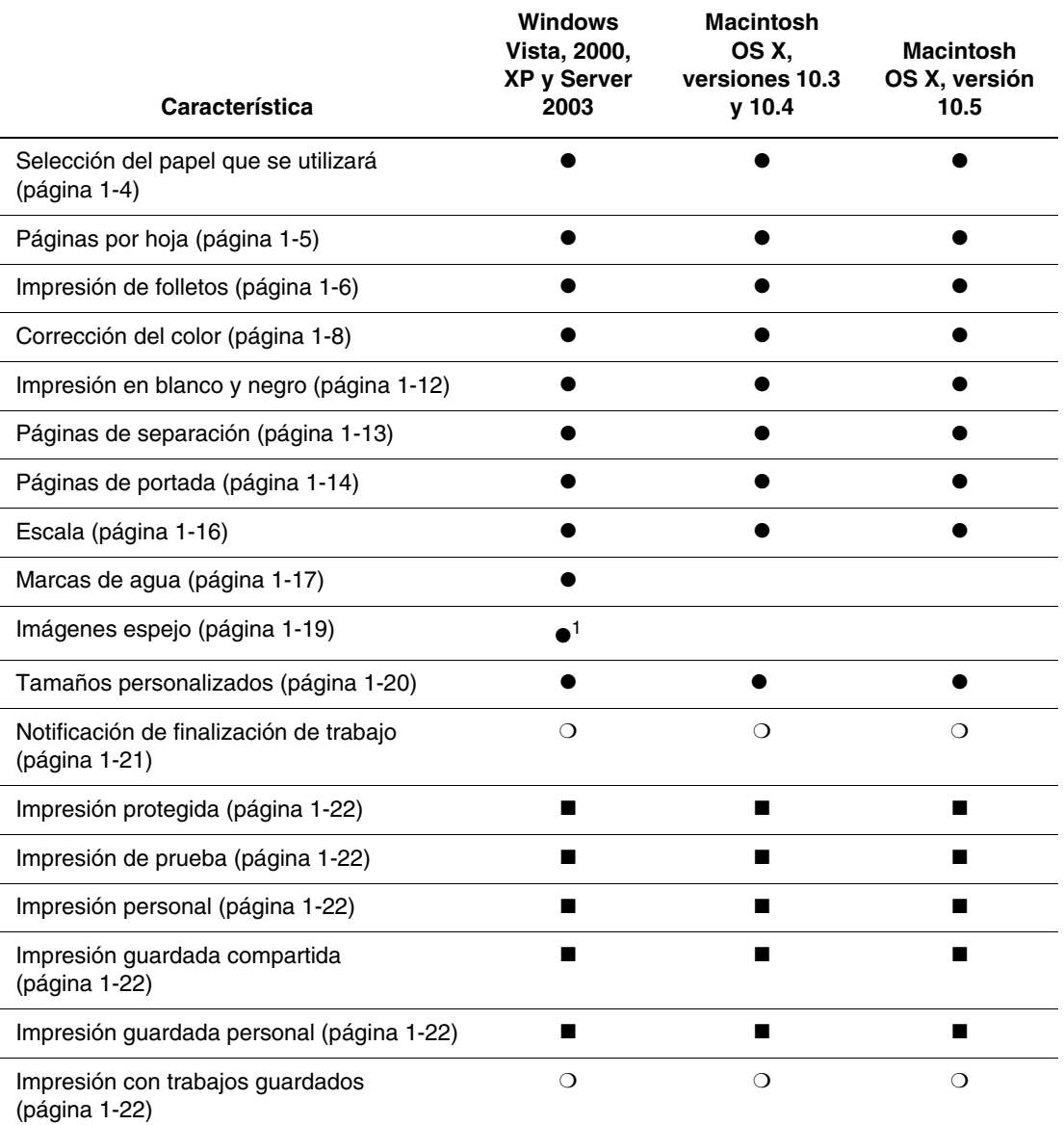

1 = solo PostScript

 $\bullet$  = característica compatible

 $\blacksquare$  = solo disponible con un disco duro

❍ = Disponible únicamente cuando la impresora esté conectada al ordenador a través de una red.

**Nota:** Vaya al sitio web de controladores y descargas de Xerox para obtener los últimos controladores de impresora:

- [www.xerox.com/office/8560MFPdrivers](http://www.office.xerox.com/cgi-bin/printer.pl?APP=udpdfs&Page=color&Model=Phaser+8560MFP&PgName=driver&Language=spanish) (impresora Phaser 8560MFP)
- [www.xerox.com/office/8860MFPdrivers](http://www.office.xerox.com/cgi-bin/printer.pl?APP=udpdfs&Page=color&Model=Phaser+8860MFP&PgName=driver&Language=spanish) (impresora Phaser 8860MFP)

## <span id="page-8-0"></span>**Selección del papel que se utilizará**

Cuando envía el trabajo de impresión a la impresora, puede dejar que la impresora determine automáticamente el papel que se utilizará según el tamaño del documento y el tipo de papel seleccionados, o puede hacer que la impresora utilice el papel de una bandeja determinada.

Para seleccionar qué papel usar desde un controlador compatible:

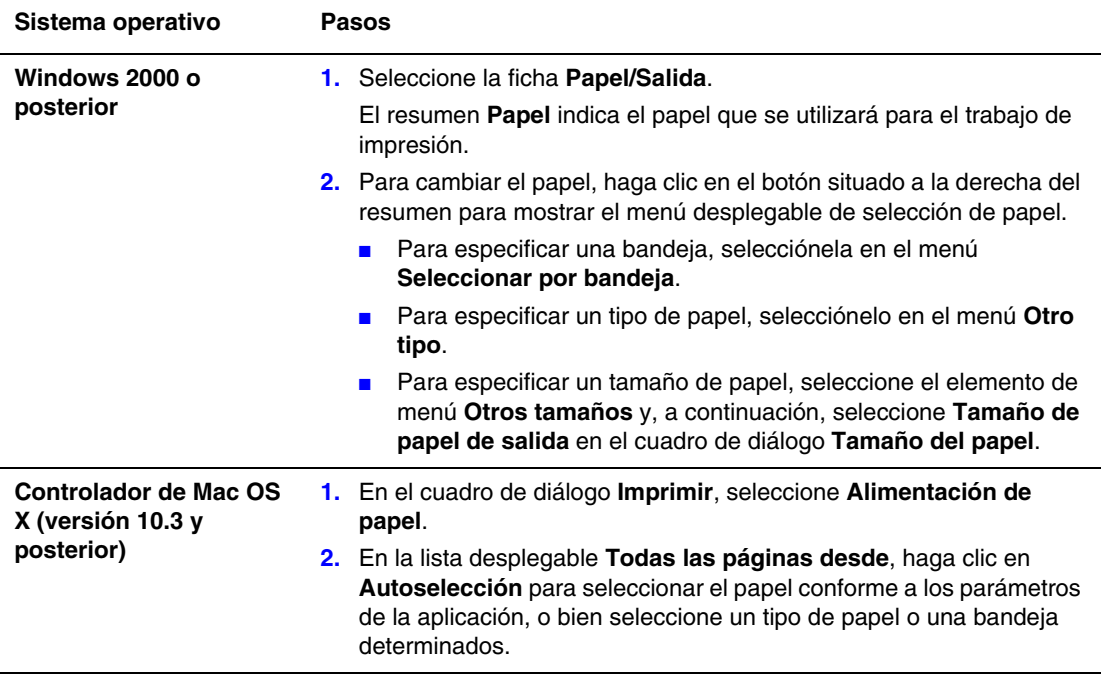

## <span id="page-9-0"></span>**Impresión de varias páginas en una hoja (Varias en 1)**

Al imprimir un documento de varias páginas, puede imprimir más de una página en una sola hoja de papel. Puede imprimir una, dos, cuatro, seis, nueve o dieciséis páginas en cada cara.

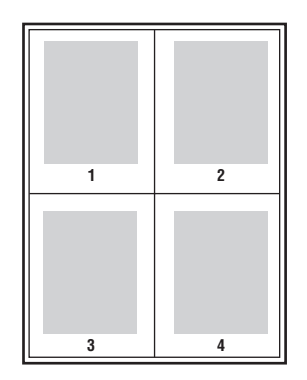

Para imprimir varias páginas en una sola hoja de papel con un controlador admitido:

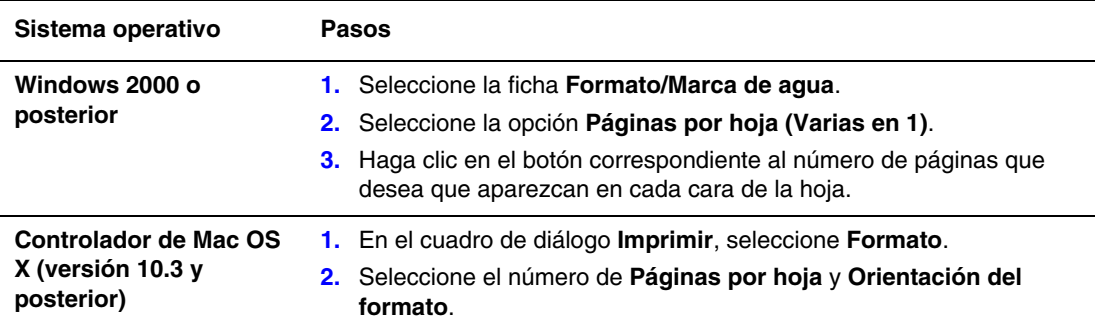

## <span id="page-10-0"></span>**Impresión de folletos**

Con la impresión a dos caras, puede imprimir un documento en forma de libro pequeño. Puede crear folletos con cualquier tamaño de papel admitido en la impresión a dos caras. El controlador reduce de forma automática la imagen de cada página e imprime cuatro páginas en cada hoja de papel (dos en cada cara). Las páginas se imprimen en el orden correcto de modo que se puedan doblar y grapar para crear un folleto.

Al imprimir folletos, también puede especificar el *desplazamiento* y el *margen interior* en los controladores compatibles.

- **Desplazamiento**: especifica en qué medida las imágenes de la página se desplazan hacia fuera (en décimas de punto). De esta manera se compensa el grosor del papel doblado que, de lo contrario, puede ocasionar que las imágenes de la página se desplacen un poco hacia afuera al doblar las hojas. Puede seleccionar un valor comprendido entre cero y 1 punto.
- **Margen interior**: especifica la distancia horizontal (en puntos) entre las imágenes de la página. Un punto son 0.35 mm.

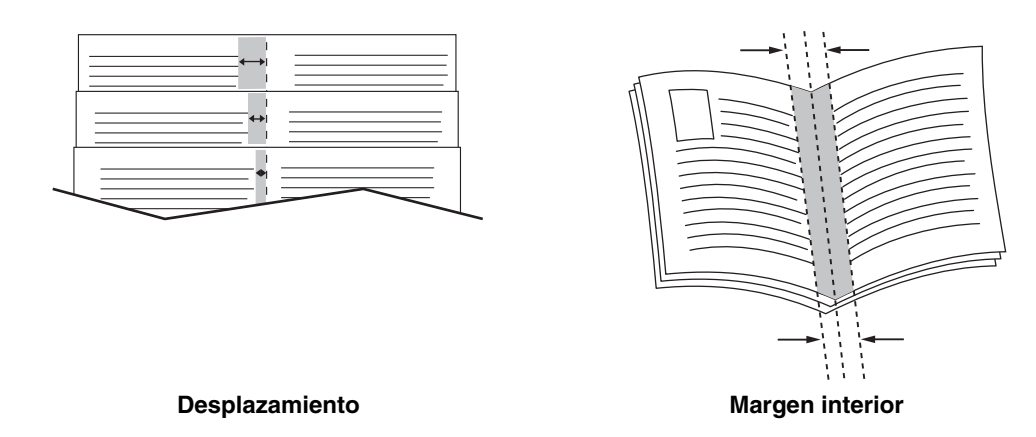

Algunos controladores disponen de las siguientes opciones adicionales de impresión de folletos:

- **Trazar bordes de página**: imprime un borde alrededor de cada página.
- **Tamaño del papel de destino**: especifica el tamaño del papel para el folleto.
- **Derecha a izquierda**: invierte el orden de las páginas en el folleto.

Para seleccionar la impresión estilo folleto en un controlador admitido:

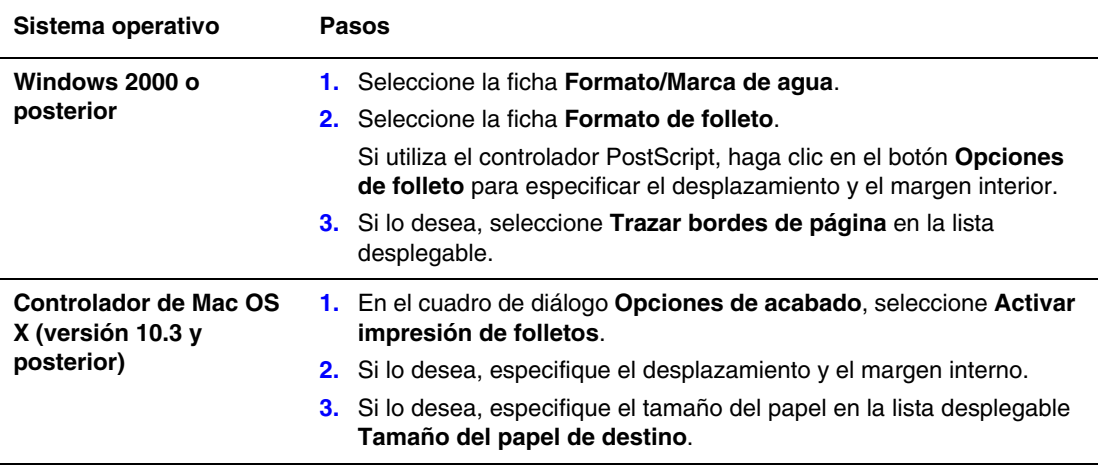

## <span id="page-12-0"></span>**Uso de correcciones del color**

Esta sección incluye:

- [Correcciones de color adicionales en la página 1-9](#page-13-0)
- [Ajuste de la corrección automática del color en la página 1-10](#page-14-0)

Las opciones de corrección del color proporcionan simulaciones de distintos dispositivos de color. **Automática** es la corrección predeterminada para el procesamiento de imágenes en general. Consulte la tabla siguiente para determinar cuál es la opción que quiere utilizar.

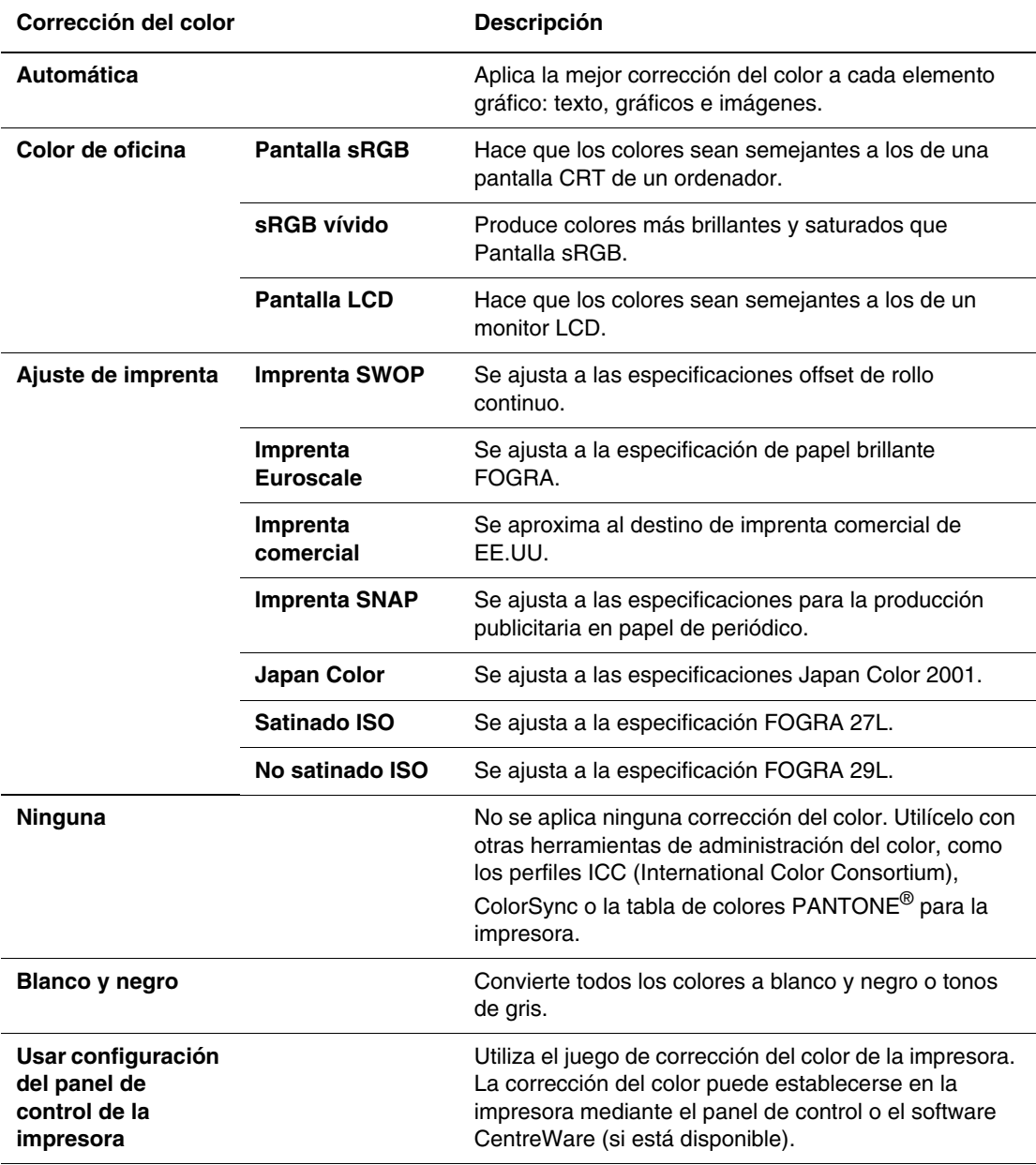

Para seleccionar la corrección del color en un controlador admitido:

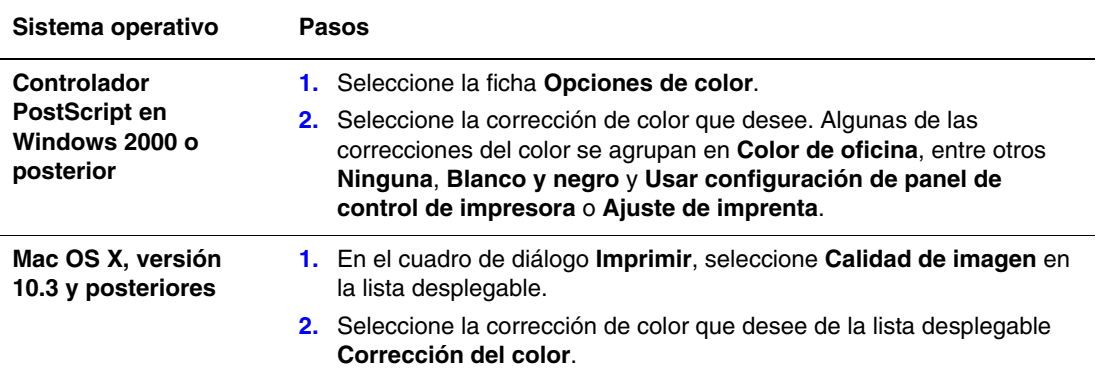

#### <span id="page-13-0"></span>**Correcciones de color adicionales**

Si tiene que realizar ajustes adicionales de color para el trabajo, puede mover los siguientes deslizadores en un controlador compatible:

- **Claridad**: mueva el deslizador hacia la derecha para aclarar los colores del trabajo de impresión o hacia la izquierda para oscurecerlos. (El blanco permanece como blanco y el negro como negro.)
- **Saturación**: mueva el deslizador hacia la derecha para aumentar la intensidad del color o hacia la izquierda para reducirla sin cambiar el nivel de oscuridad.
- **Contraste**: mueva el deslizador hacia la derecha para aumentar el contraste o hacia la izquierda para reducirlo. A mayor contraste, más saturados estarán los colores saturados, más negros los colores oscuros y más blancos los colores claros.
- **Variación de cian/rojo**: mueva el deslizador para alternar la variación de color entre cian y rojo. El incremento de cian reduce el rojo (su complementario) y viceversa.
- **Variación de magenta/verde**: mueva el deslizador para alternar la variación de color entre magenta y verde. El incremento de magenta reduce el verde (su complementario) y viceversa.
- **Variación de amarillo/azul**: mueva el deslizador para alternar la variación de color entre amarillo y azul. El incremento de amarillo reduce el azul (su complementario) y viceversa.

**Nota:** Seleccione la casilla de verificación **Aplicar a CMYK** en el controlador para que los ajustes del color también se apliquen al utilizar correcciones del color Ajuste de imprenta.

Las imágenes de muestra cambian cuando se mueven los deslizadores. Para controlar los ajustes e imprimir el nombre de archivo, el modo de calidad de impresión y los parámetros de color del trabajo en el borde de la página, seleccione la casilla **Imprimir opciones en la página**.

Para ajustar el color del trabajo en un controlador compatible:

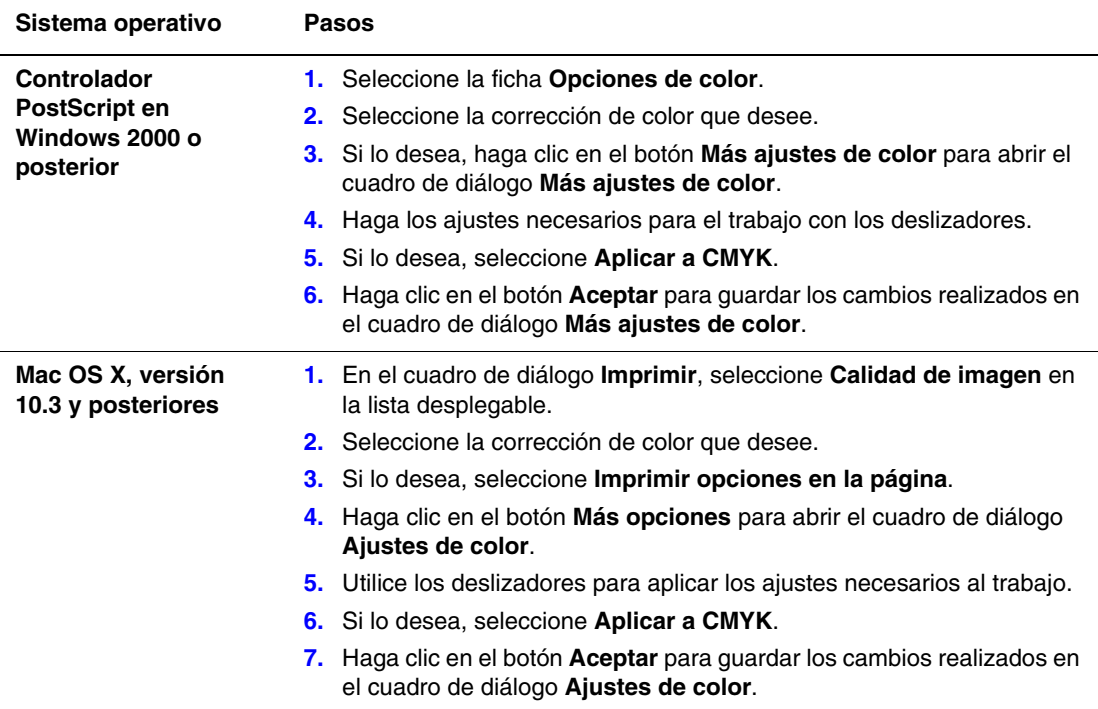

#### <span id="page-14-0"></span>**Ajuste de la corrección automática del color**

La opción de corrección **Automática** del color está diseñada para aplicar la mejor corrección del color a cada elemento (texto, gráficos e imágenes). Si es preciso, puede seleccionar la tabla de colores que se utiliza para estos elementos en los trabajos.

La tabla siguiente muestra cómo se pueden ajustar los colores RGB, los colores CMYK y los colores sólidos:

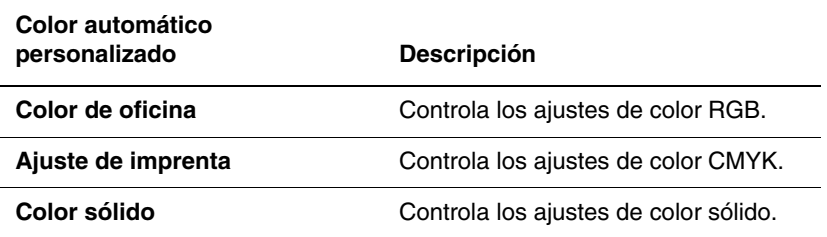

**Nota:** La ficha **Color sólido** incluye una opción que permite a la impresora administrar los colores sólidos.

Para utilizar la tabla de colores predeterminada asociada a un elemento concreto de la ficha, puede seleccionar **Automática** o hacer clic en el botón **Restablecer**.

Si fuera necesario en determinadas circunstancias, es posible hacer ajustes de color adicionales para definir la claridad, la saturación, el contraste, la variación de color cian/rojo, la variación de color magenta/verde y la variación de color amarillo/azul para un elemento concreto.

Para ajustar la corrección **Automática** del color en un controlador compatible:

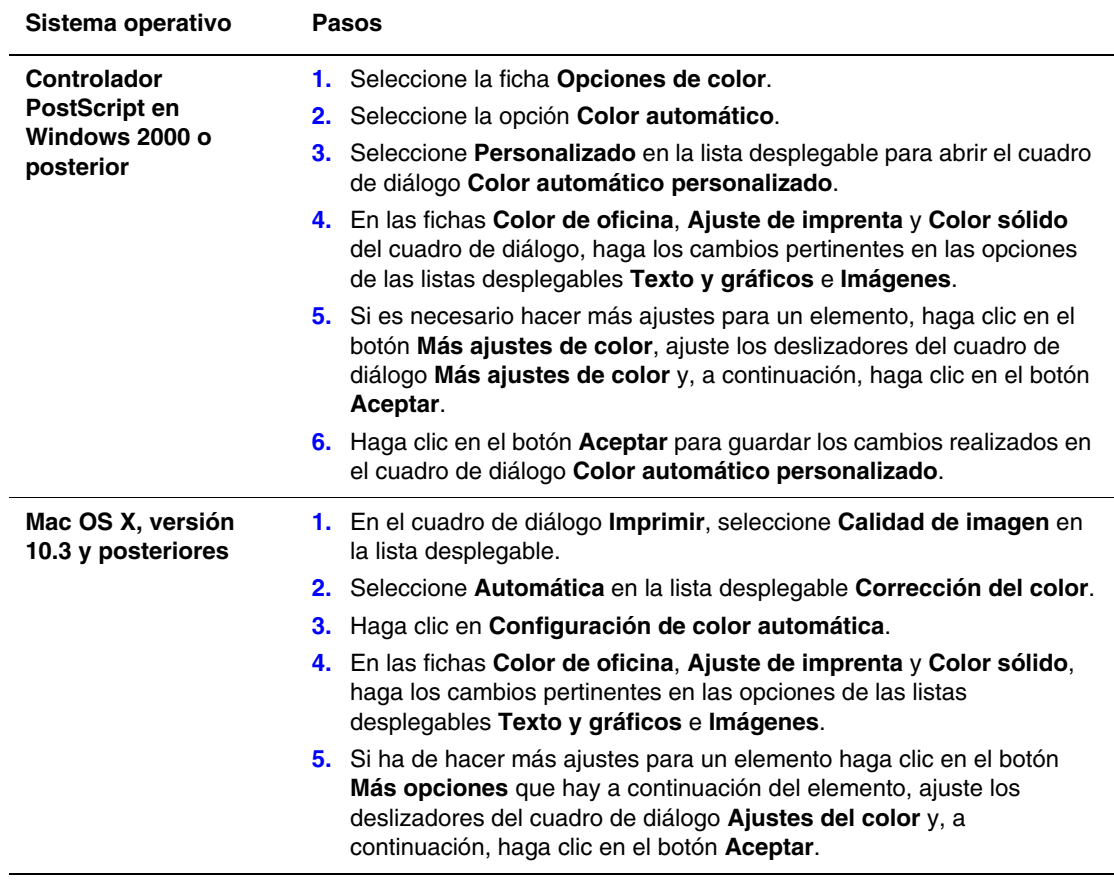

## <span id="page-16-0"></span>**Impresión en blanco y negro**

Si desea la impresión en blanco, negro y tonos de gris, puede seleccionar blanco y negro en un controlador compatible:

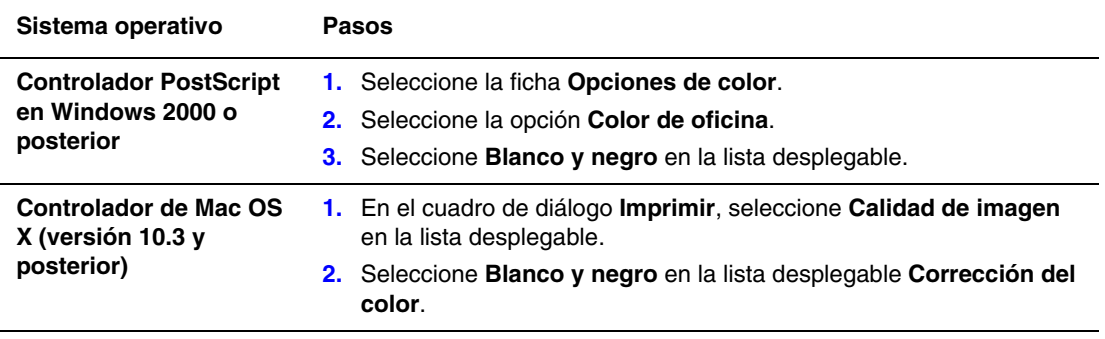

## <span id="page-17-0"></span>**Impresión de páginas de separación**

Es posible insertar un *separador* (una página u hoja de separación) después de un trabajo de impresión, entre las distintas copias del trabajo o entre las páginas individuales. Puede especificar la bandeja que se utilizará como origen de las páginas de separación.

Para especificar las páginas de separación en un controlador compatible:

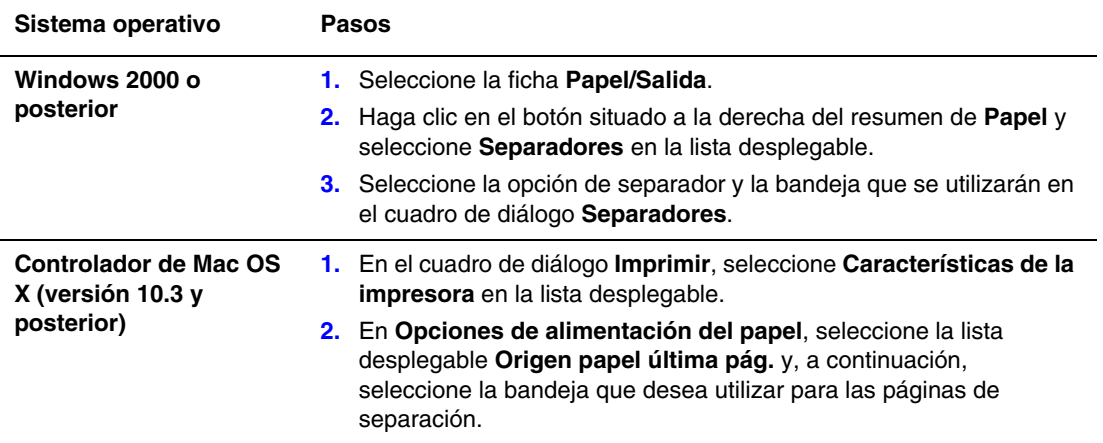

## <span id="page-18-0"></span>**Impresión de páginas de portada**

Una página de portada es la primera o la última página de un documento. Esta impresora permite elegir entre distintos orígenes del papel para la portada y para el resto del documento. Por ejemplo, puede utilizar papel con membrete de la empresa para la primera página del documento, o cartoncillo para la primera y la última página de un informe.

- Puede utilizar cualquier bandeja de papel aplicable como origen para imprimir las páginas de portada.
- Asegúrese de que la página de portada sea del mismo tamaño que el papel que utiliza para el resto del documento. Si especifica en el controlador un tamaño distinto al de la bandeja que ha seleccionado como origen para las páginas de portada, ésta se imprimirá en el mismo papel que el resto del documento.

Tiene varias posibilidades para las páginas de portada:

- **No**: imprime la primera y última página del documento utilizando la misma bandeja que para el resto del documento.
- **Primera**: imprime la primera página en papel de la bandeja especificada.
- **Primera y última**: imprime la primera y la última página en papel de la bandeja especificada.

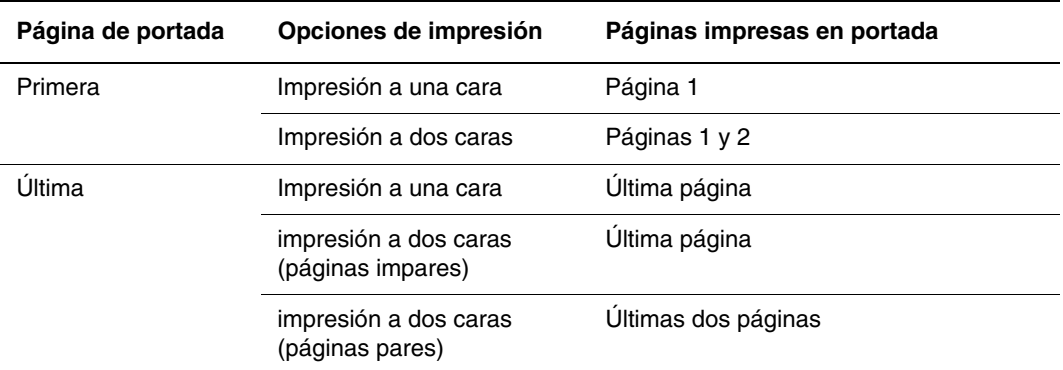

Para que el reverso de la portada permanezca en blanco al imprimir a dos caras, la página dos del documento debe estar en blanco. Para que la contraportada del documento permanezca en blanco, consulte la siguiente tabla para la inserción de páginas en blanco.

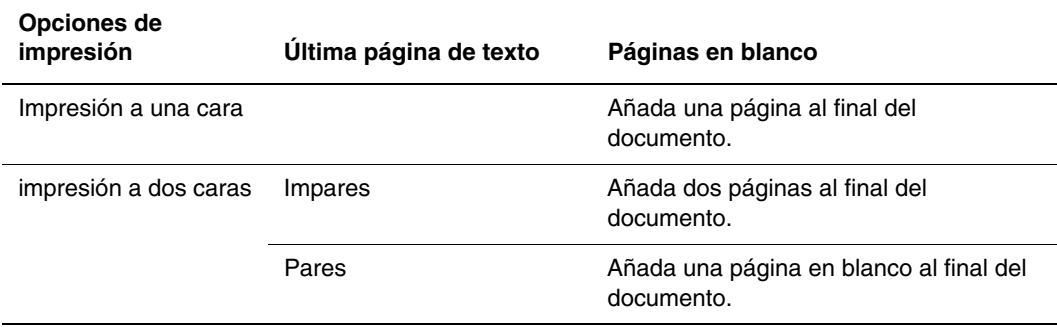

Para seleccionar páginas de portada en un controlador admitido:

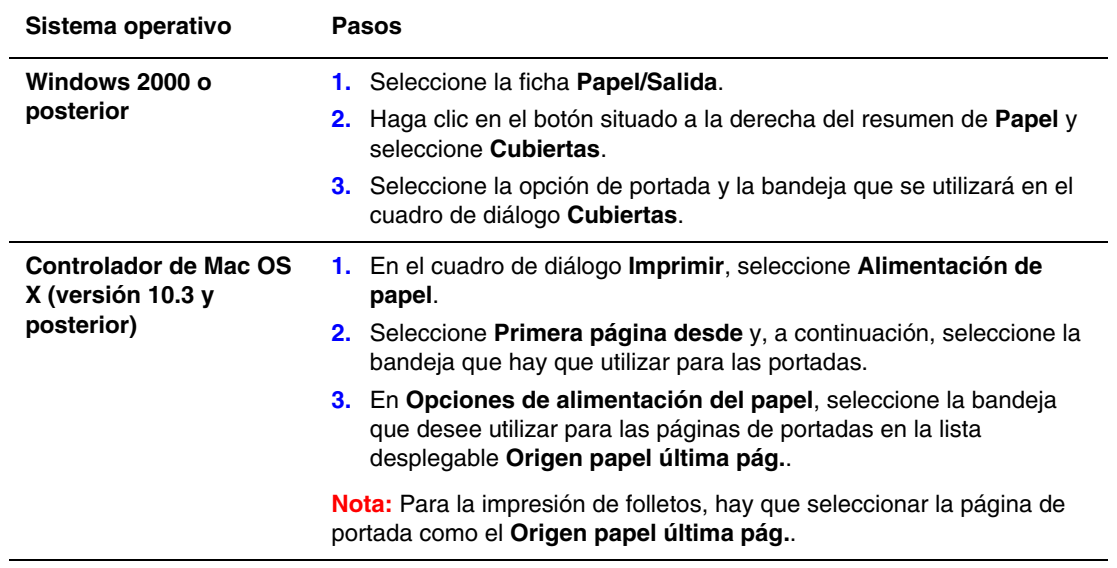

## <span id="page-20-0"></span>**Escala**

Puede reducir o ampliar las imágenes de la página cuando se imprimen mediante un valor de escala entre 25 y 400 por ciento. El valor predeterminado es 100%.

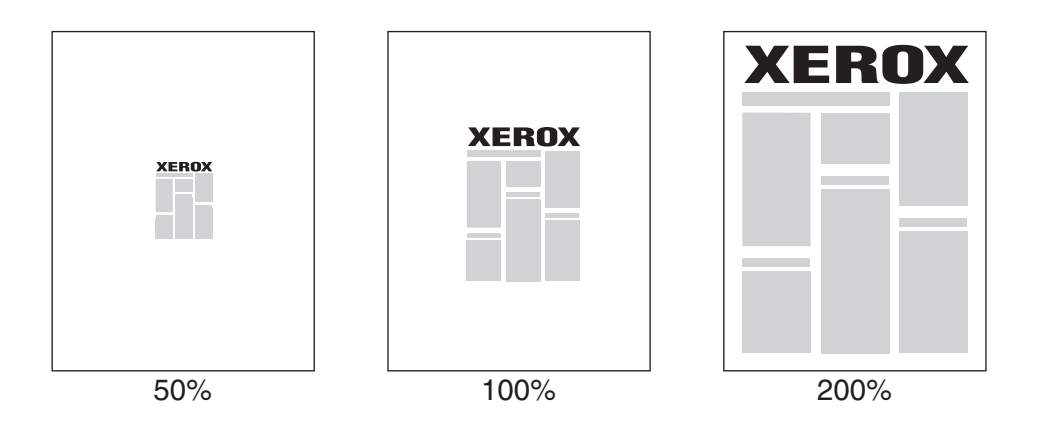

Para seleccionar la escala en un controlador admitido:

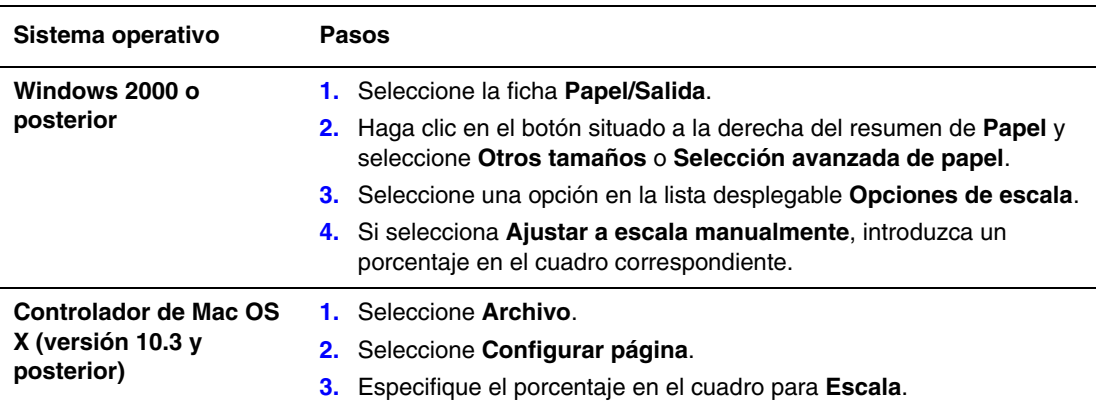

### <span id="page-21-0"></span>**Impresión de marcas de agua**

Una marca de agua es un texto adicional que se puede imprimir en una o varias páginas. Por ejemplo, términos como Borrador y Confidencial, que quizás desee estampar en una página antes de su distribución, se pueden insertar con una marca de agua.

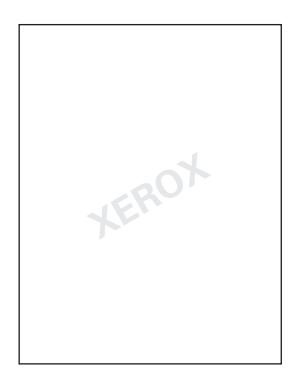

En algunos controladores de Windows puede:

- Crear una marca de agua.
- Editar el texto, color, ubicación y ángulo de una marca de agua existente.
- Colocar una marca de agua en la primera página o en todas las páginas del documento.
- Imprimir una marca de agua en primer o segundo plano o fusionarla con el trabajo de impresión.
- Imprimir un gráfico como marca de agua.
- Imprimir la hora como marca de agua.

**Nota:** No todas las aplicaciones admiten la impresión de marcas de agua.

Para seleccionar, crear y editar marcas de agua con un controlador compatible con Windows:

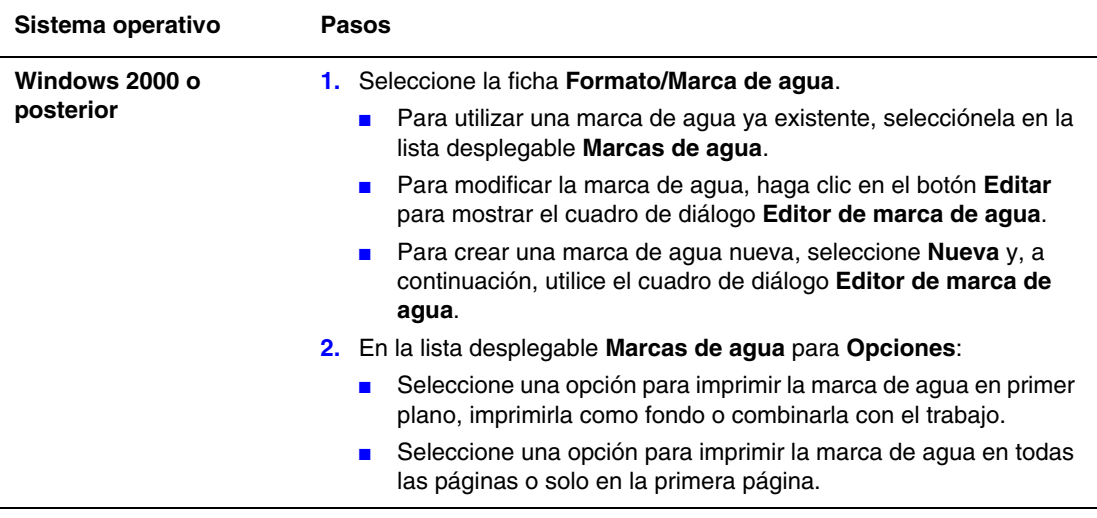

## <span id="page-23-0"></span>**Impresión de imágenes espejo**

Puede imprimir las páginas a modo de imagen espejo (girar las imágenes horizontalmente al imprimir las páginas).

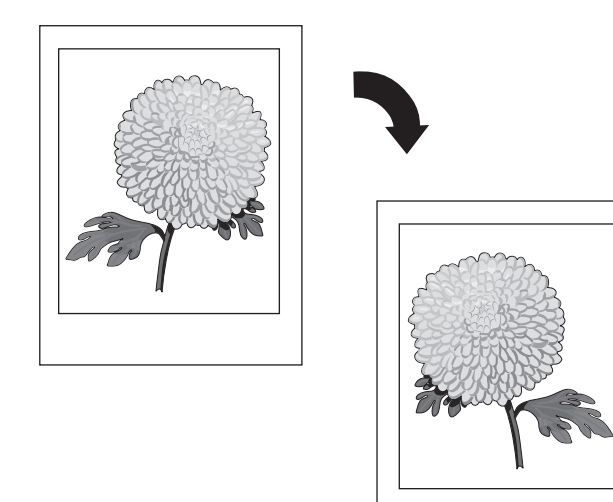

Para seleccionar imágenes espejo en un controlador compatible:

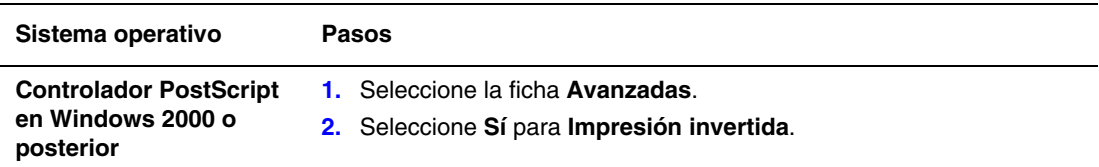

## <span id="page-24-0"></span>**Creación y almacenamiento de tamaños personalizados**

Las impresoras Phaser 8560MFP y 8860MFP pueden imprimir en papel de tamaño personalizado desde la bandeja 1. Puede guardar parámetros de papel de tamaño personalizado en un controlador de impresora admitido. Como estos tamaños personalizados están guardados en el sistema operativo del ordenador, están disponibles para su selección en el resto de las aplicaciones.

**Nota:** Para obtener información detallada sobre cómo cargar e imprimir en papel de tamaño personalizado, consulte Aspectos básicos de la impresión en la *Guía del usuario* en:

- [www.xerox.com/office/8560MFPsupport](http://www.office.xerox.com/cgi-bin/printer.pl?APP=udpdfs&Page=color&Model=Phaser+8560MFP&PgName=userdocpdfs&FileName=user_guide&Language=spanish) (impresora Phaser 8560MFP)
- [www.xerox.com/office/8860MFPsupport](http://www.office.xerox.com/cgi-bin/printer.pl?APP=udpdfs&Page=color&Model=Phaser+8860MFP&PgName=userdocpdfs&FileName=user_guide&Language=spanish) (impresora Phaser 8860MFP)

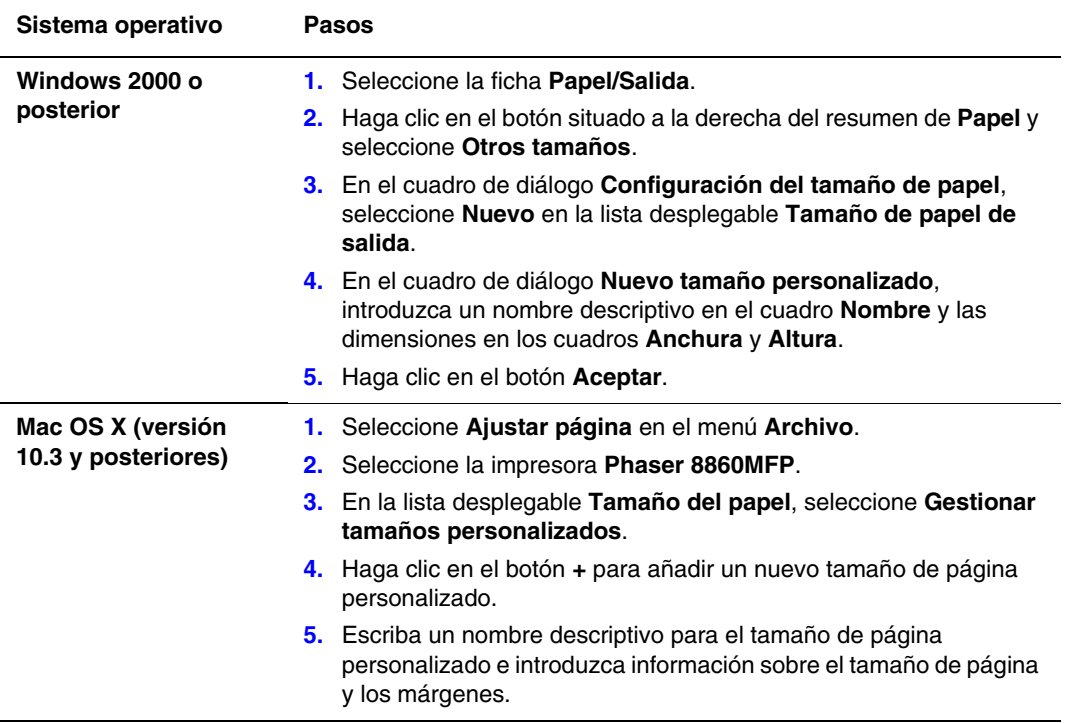

## <span id="page-25-0"></span>**Notificación de finalización de trabajo**

Puede seleccionar que se le avise cuando la impresión del trabajo concluya. Aparecerá un mensaje en la esquina inferior derecha de la pantalla del ordenador con los nombres del trabajo y de la impresora en la que se ha impreso.

**Nota:** Esta característica solo está disponible si la impresora está conectada al ordenador a través de una red.

Para seleccionar la notificación de finalización del trabajo en un controlador compatible:

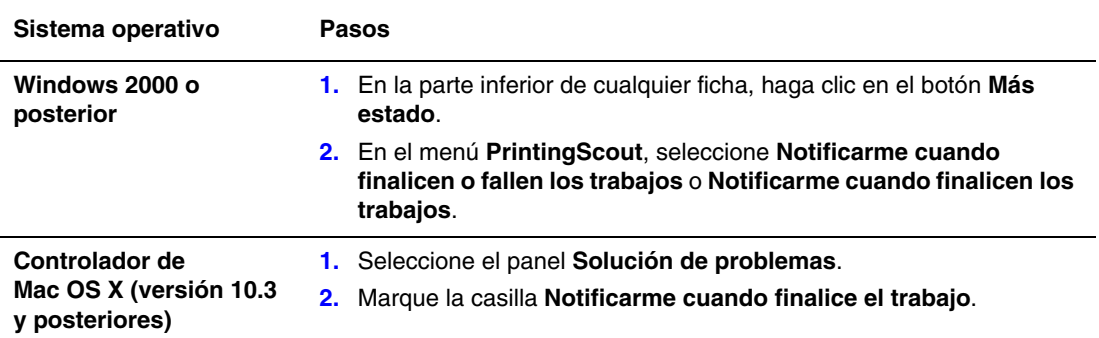

## <span id="page-26-0"></span>**Impresión de tipos especiales de trabajos**

Esta sección incluye:

- Envío de trabajos de impresión personal, impresión guardada personal, impresión segura [\(protegida\), impresión de prueba o impresión guardada en la página 1-23](#page-27-0)
- [Envío de trabajos de Imprimir con en la página 1-24](#page-28-0)
- [Impresión o eliminación de trabajos de impresión segura en la página 1-25](#page-29-0)
- [Impresión o eliminación de trabajos de impresión personal en la página 1-25](#page-29-1)
- Impresión o eliminación de trabajos de impresión de prueba e impresión guardada en la [página 1-26](#page-30-0)
- [Impresión o eliminación de trabajos de impresión personal en la página 1-27](#page-31-0)

Si la impresora tiene disco duro, puede seleccionar uno de los siguientes tipos de trabajos especiales:

- **Impresión personal**: imprime el trabajo cuando selecciona el nombre de usuario en el panel de control o en CentreWare IS.
- **Impresión segura**: solo imprime el trabajo después de seleccionar su nombre e introducir su clave numérica de cuatro dígitos en el panel de control.
- **Impresión de prueba**: imprime sólo una copia del trabajo para que pueda revisarlo. Si desea imprimir copias adicionales, seleccione el nombre del trabajo en el panel de control.
- **Trabajos compartidos guardados**: almacena el trabajo en la unidad de disco duro de modo que pueda imprimirlo cuando lo desee desde el panel de control. El trabajo no se borra después de imprimirse.
- **Trabajos guardados personales**: almacena el trabajo en la unidad de disco duro para que pueda imprimirlo al seleccionar su nombre de usuario e introducir su clave de cuatro dígitos desde el panel de control. El trabajo no se borra después de imprimirse.
- **Imprimir con**: imprime trabajos guardados que son personales o compartidos junto con el trabajo actual utilizando los atributos de número de copias y clasificación del trabajo actual. El trabajo actual se elimina después de la impresión.

#### <span id="page-27-0"></span>**Envío de trabajos de impresión personal, impresión guardada personal, impresión segura (protegida), impresión de prueba o impresión guardada**

Utilice un controlador compatible para especificar un trabajo como de impresión personal, impresión guardada personal, impresión segura, impresión de prueba o impresión guardada.

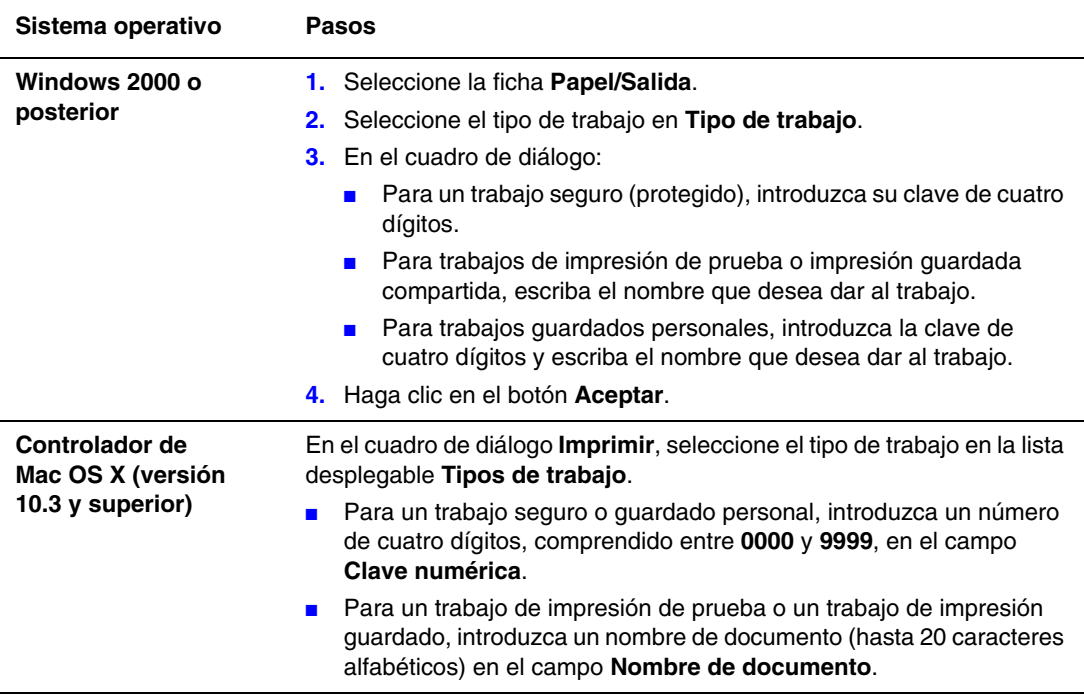

#### <span id="page-28-0"></span>**Envío de trabajos de Imprimir con**

Para seleccionar qué trabajos enviar con el trabajo actual en un controlador admitido:

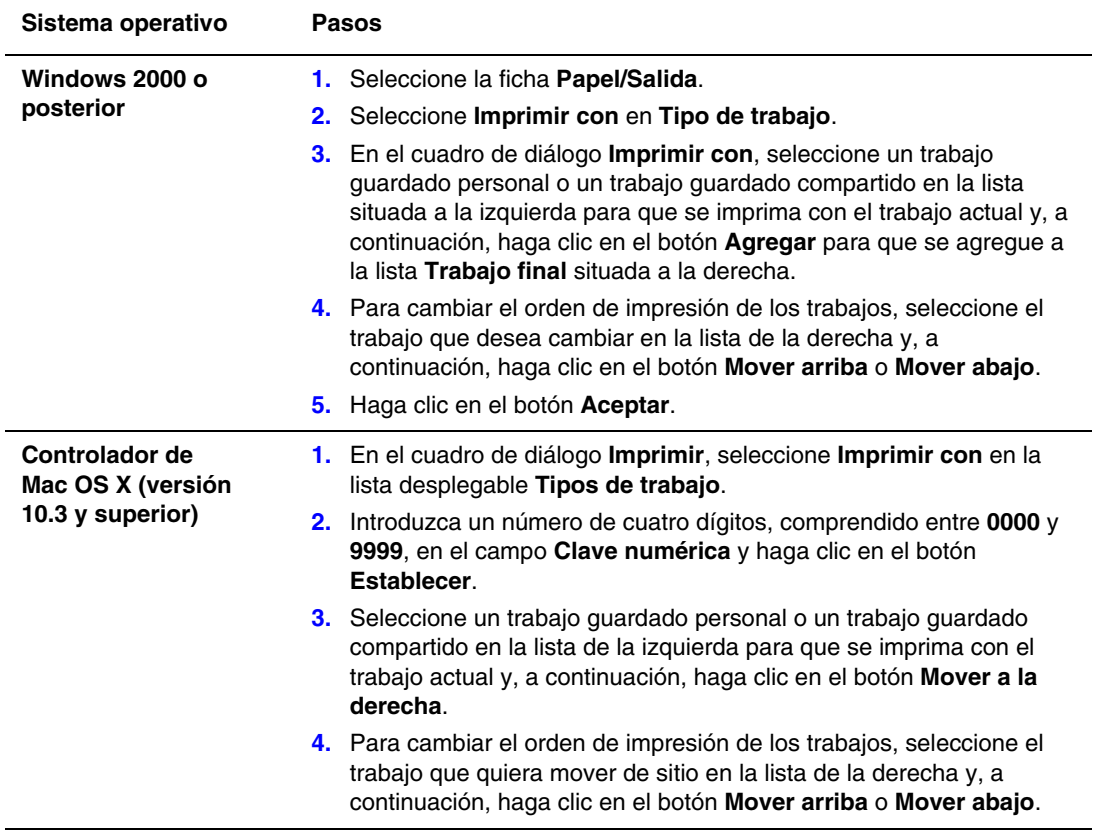

**Nota:** Los trabajos de Imprimir con no están disponibles con impresoras AppleTalk o conectadas a USB.

#### <span id="page-29-0"></span>**Impresión o eliminación de trabajos de impresión segura**

Para imprimir o eliminar un trabajo de impresión segura, introduzca la contraseña de cuatro dígitos en el panel de control:

- **1.** Seleccione **Características de Walk-Up** y pulse el botón **Aceptar**.
- **2.** Seleccione **Trabajos de impresión segura** y pulse el botón **Aceptar**.
- **3.** Desplácese hasta su nombre de usuario y pulse el botón **Aceptar**.
- **4.** Desplácese hasta el número correcto del primer dígito de la clave numérica y pulse el botón **Aceptar** para aceptar el dígito.
- **5.** Repita el paso 4 para el segundo, tercero y cuarto dígitos.

**Nota:** Si introduce menos de cuatro dígitos en el campo **Clave** del controlador, escriba ceros antes de la contraseña para que se visualicen cuatro dígitos en el panel de control. Por ejemplo, si introdujo **222** en el controlador, escriba **0222** en el panel de control. Utilice el botón **Retroceder** para volver a un dígito anterior.

- **6.** Si ha enviado más de un trabajo de impresión protegida con esa clave, seleccione el trabajo deseado o seleccione **Todos** y, a continuación, pulse el botón **Aceptar**.
- **7.** Seleccione **Imprimir y eliminar** o **Eliminar** y, a continuación, pulse el botón **Aceptar** para imprimir o eliminar el trabajo.

#### <span id="page-29-1"></span>**Impresión o eliminación de trabajos de impresión personal**

Para imprimir o eliminar un trabajo de impresión personal, seleccione el nombre de usuario en el panel de control:

- **1.** Seleccione **Características de Walk-Up** y pulse el botón **Aceptar**.
- **2.** Seleccione **Trabajos de impresión personales** y pulse el botón **Aceptar**.
- **3.** Seleccione el nombre de usuario y, a continuación, pulse el botón **Aceptar**.
- **4.** Seleccione **Imprimir y eliminar** o **Eliminar** y, a continuación, pulse el botón **Aceptar** para imprimir o eliminar todos los trabajos de impresión personales.

#### <span id="page-30-0"></span>**Impresión o eliminación de trabajos de impresión de prueba e impresión guardada**

Para imprimir un trabajo de impresión guardado, imprimir las copias restantes de un trabajo de impresión de prueba o eliminar un trabajo de impresión de prueba o guardado, seleccione el nombre de trabajo en el panel de control:

- **1.** Seleccione **Características de Walk-Up** y pulse el botón **Aceptar**.
- **2.** Seleccione **Trabajos de impresión de prueba** o **Trabajos de impresión guardados** y, a continuación, pulse el botón **Aceptar**.
- **3.** Seleccione el nombre del trabajo y, a continuación, pulse el botón **Aceptar**.
- **4.** Seleccione **Imprimir y eliminar** (para las impresiones de prueba), **Imprimir y guardar** (para las impresiones guardadas) o **Eliminar** y, a continuación, pulse el botón **Aceptar**.
- **5.** Si está imprimiendo, desplácese hasta el número de copias que desea imprimir y pulse el botón **Aceptar** para imprimir el trabajo.

#### <span id="page-31-0"></span>**Impresión o eliminación de trabajos de impresión personal**

Para imprimir o eliminar un trabajo de impresión guardado personal, seleccione el nombre del trabajo en el panel de control:

- **1.** Seleccione **Características de Walk-Up** y pulse el botón **Aceptar**.
- **2.** Seleccione **Trabajos guardados personales** y, a continuación, pulse el botón **Aceptar**.
- **3.** Seleccione el nombre del trabajo y, a continuación, pulse el botón **Aceptar**.
- **4.** Desplácese hasta el número correcto del primer dígito de la clave numérica y pulse el botón **Aceptar** para aceptar el dígito.
- **5.** Repita el paso 4 para el segundo, tercero y cuarto dígitos.

**Nota:** Si introduce menos de cuatro dígitos en el campo **Clave** del controlador, escriba ceros antes de la clave para que se visualicen cuatro dígitos en el panel de control. Por ejemplo, si introdujo **222** en el controlador, escriba **0222** en el panel de control. Utilice el botón **Retroceder** para volver a un dígito anterior.

**6.** Seleccione el trabajo que desee y pulse el botón **Aceptar**.

Seleccione **Imprimir y guardar** o **Eliminar** y, a continuación, pulse el botón **Aceptar** para imprimir o eliminar el trabajo.

## <span id="page-32-0"></span>**Uso de las fuentes**

2

Este capítulo incluye:

- [Tipos de fuentes en la página 2-2](#page-33-0)
- [Descarga de fuentes en la página 2-3](#page-34-0)
- [Impresión de muestras de fuentes en la página 2-4](#page-35-0)

## <span id="page-33-0"></span>**Tipos de fuentes**

La impresora utiliza los siguientes tipos de fuentes:

- Fuentes residentes
- Fuentes descargadas en el disco duro
- Fuentes descargadas en la memoria de la impresora
- Fuentes descargadas con el trabajo de impresión desde la aplicación

El software Adobe Type Manager (ATM) permite que su ordenador muestre en pantalla las fuentes tal y como aparecerán en la impresión.

Si no tiene ATM en el ordenador:

- **1.** Instálelo utilizando el *Software and Documentation CD-ROM* (CD-ROM de software y documentación).
- **2.** Instale las fuentes de pantalla de la impresora para su ordenador desde la carpeta ATM.

**Nota:** ATM no es compatible con sistemas Windows de 64 bits.

## <span id="page-34-0"></span>**Descarga de fuentes**

Como complemento de las fuentes residentes (que siempre están disponibles para imprimir), puede descargar fuentes del ordenador a la memoria o el disco duro de la impresora. La descarga de fuentes a la impresora puede mejorar el rendimiento de impresión y reducir el tráfico de la red.

Mediante la Utilidad de administración de fuentes de Xerox CentreWare podrá enumerar, imprimir y descargar fuentes PostScript, PCL y TrueType. Esta utilidad le ayudará a administrar fuentes, macros y formularios en el disco duro de la impresora.

Para descargar e instalar la Utilidad de administración de fuentes en sistemas operativos Windows:

- **1.** Vaya a [www.xerox.com/office/8560MFPdrivers](http://www.office.xerox.com/cgi-bin/printer.pl?APP=udpdfs&Page=color&Model=Phaser+8560MFP&PgName=driver&Language=spanish) o [www.xerox.com/office/8860MFPdrivers.](http://www.office.xerox.com/cgi-bin/printer.pl?APP=udpdfs&Page=color&Model=Phaser+8860MFP&PgName=driver&Language=spanish)
- **2.** Seleccione el sistema operativo.
- **3.** Localice la opción **Utilidad de administración de fuentes** de CentreWare y elija una de las siguientes opciones:
	- Windows: guarde el archivo **.exe** en el ordenador.
	- Macintosh: seleccione **Inicio** para descargar el archivo **.hqx**.
- **4.** Instale el administrador de fuentes.

**Nota:** Si apaga la impresora, las fuentes descargadas en la memoria se eliminarán. Deberá volver a descargarlas cuando encienda la impresora. Las fuentes descargadas en el disco duro de la impresora no se eliminan al apagarla.

### <span id="page-35-0"></span>**Impresión de muestras de fuentes**

Esta sección incluye:

- [Mediante el panel de control en la página 2-4](#page-35-1)
- [Mediante CentreWare IS en la página 2-4](#page-35-2)

Utilice una de las opciones siguientes para imprimir una lista de las fuentes disponibles PostScript o PCL:

- El panel de control de la impresora
- CentreWare IS
- El controlador de impresora

#### <span id="page-35-1"></span>**Mediante el panel de control**

Para imprimir una lista de fuentes PostScript o PCL en el panel de control:

- **1.** Pulse el botón **Sistema**.
- **2.** Seleccione **Información** y pulse el botón **OK**.
- **3.** Seleccione **Páginas de información** y pulse el botón **OK**.
- **4.** Seleccione **Lista de fuentes PCL** o **Lista de fuentes PostScript** y pulse el botón **OK** para imprimir la página.

#### <span id="page-35-2"></span>**Mediante CentreWare IS**

Para imprimir una lista de fuentes PostScript o PCL en CentreWare IS:

- **1.** Inicie el explorador de web.
- **2.** Introduzca la dirección IP de la impresora en el campo **Dirección** del explorador.
- **3.** Haga clic en **Propiedades**.
- **4.** Seleccione la carpeta **Emulaciones** en la barra lateral izquierda.
- **5.** Seleccione **Archivos de fuentes**.
- **6.** Seleccione **PostScript** o **PCL**.
- **7.** Imprima la lista de fuentes desde el explorador.
# **Trabajo en red**

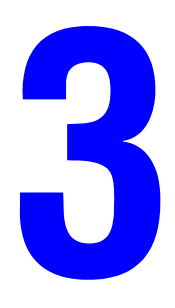

Este capítulo incluye:

- [Software de administración de la impresora en la página 3-2](#page-37-0)
- [Windows 2000 o posterior en la página 3-4](#page-39-0)
- [Macintosh en la página 3-12](#page-47-0)
- [UNIX \(Linux\) en la página 3-16](#page-51-0)

En este capítulo se proporciona información detallada para el administrador del sistema. Encontrará información adicional sobre calidad de impresión, mantenimiento y solución de problemas en la *Guía del usuario*.

#### *Consulte también:*

*Guía del usuario* en:

- [www.xerox.com/office/8560MFPsupport](http://www.office.xerox.com/cgi-bin/printer.pl?APP=udpdfs&Page=color&Model=Phaser+8560MFP&PgName=userdocpdfs&FileName=user_guide&Language=spanish) (impresora Phaser 8560MFP)
- [www.xerox.com/office/8860MFPsupport](http://www.office.xerox.com/cgi-bin/printer.pl?APP=udpdfs&Page=color&Model=Phaser+8860MFP&PgName=userdocpdfs&FileName=user_guide&Language=spanish) (impresora Phaser 8860MFP)

## <span id="page-37-0"></span>**Software de administración de la impresora**

Esta sección incluye:

- [Servicios de Internet \(IS\) de CentreWare en la página 3-2](#page-37-1)
- [CentreWare Web en la página 3-3](#page-38-0)

### <span id="page-37-1"></span>**Servicios de Internet (IS) de CentreWare**

CentreWare IS proporciona una interfaz simple que permite administrar, configurar y supervisar impresoras en red desde el escritorio mediante un servidor web incorporado. CentreWare IS ofrece a los administradores un fácil acceso al estado de la impresora, la configuración y las funciones de diagnóstico. También permite que los usuarios accedan al estado de la impresora y a funciones especiales de impresión, tales como la impresión de trabajos guardados. Con el software CentreWare IS, puede acceder a las impresoras y administrarlas a través de una red TCP/IP utilizando un explorador web.

CentreWare IS le permite:

- Comprobar el estado de suministros desde el escritorio, ahorrándose el desplazamiento hasta la impresora. Acceder a registros de contabilidad de trabajos para asignar costes de impresión y planificar la compra de suministros.
- Definir una búsqueda de impresoras de red y ver una lista de impresoras utilizando Entorno de la impresora. La lista proporciona información de estado actual y le permite gestionar las impresoras con independencia de los servidores de red y los sistemas operativos.
- Configurar impresoras desde el escritorio. CentreWare IS facilita la copia de configuraciones de una impresora a otra.
- Configurar y utilizar un sistema de impresión simple basado en explorador web. El material de márketing, materiales de ventas, formularios y demás documentos estándar utilizados frecuentemente se pueden guardar como un grupo con los parámetros del controlador originales y volverlos a imprimir por pedido a alta velocidad desde el explorador del usuario. Para poder utilizar estas funciones, se requiere una impresora con una unidad de disco duro. Algunos modelos de impresora requieren una configuración DX para poder utilizar estas funciones.
- Solucionar problemas de calidad de impresión utilizando diagnósticos incorporados.
- Definir un vínculo con la página de asistencia del servidor web local.
- Acceder a manuales en línea e información de asistencia técnica en el sitio web de Xerox.

**Nota:** CentreWare IS requiere un explorador web y una conexión TCP/IP entre la impresora y la red (en entornos Windows, Macintosh o UNIX). La impresora debe tener activados los protocolos TCP/IP y HTTP. Es necesario JavaScript para acceder a las páginas de Entorno de la impresora. Si JavaScript está desactivado, aparece un mensaje de advertencia y las páginas no funcionan correctamente.

Para obtener información completa sobre CentreWare IS, haga clic en el botón **Ayuda** en CentreWare IS para ir a la *Ayuda en línea de CentreWare IS*.

*Consulte también:* 

- *Lecciones prácticas sobre el uso de los Servicios de Internet de CentreWare* en:
- [www.xerox.com/office/8560MFPsupport](http://www.office.xerox.com/cgi-bin/printer.pl?APP=udpdfs&Page=color&Model=Phaser+8560MFP&PgName=qstutorial&FileName=qst_usingcwis.htm&Language=spanish) (impresora Phaser 8560MFP)
- [www.xerox.com/office/8860MFPsupport](http://www.office.xerox.com/cgi-bin/printer.pl?APP=udpdfs&Page=color&Model=Phaser+8860MFP&PgName=qstutorial&FileName=qst_usingcwis.htm&Language=spanish) (impresora Phaser 8860MFP)

### <span id="page-38-0"></span>**CentreWare Web**

CentreWare Web es una aplicación de administración, instalación y solución de problemas de impresoras para múltiples proveedores. Utilice CentreWare Web para administrar, instalar y solucionar de forma remota los problemas de las impresoras de la red mediante un explorador web. Las impresoras se identifican mediante la detección de la red o el servidor de impresión y se gestionan a través de redes TCP/IP utilizando RFC-1759 SNMP (Protocolo simple de administración de redes).

Con CentreWare Web se puede:

- Agregar puertos, colas y controladores de forma remota a Windows 2000, Windows XP y Windows Server 2003.
- Instalar, solucionar problemas, actualizar y clonar asistentes que ayudan a todos los usuarios a realizar las tareas administrativas.
- Instalar CentreWare Web en un servidor para facilitar el acceso a todos los clientes de la red con acceso a Internet.
- Admitir varios usuarios y proporcionar distintos niveles de privilegios de acceso para los usuarios, como administradores o invitados.
- Detectar impresoras en subredes locales y remotas.
- Programar la detección automática de impresoras.
- Generar informes.
- Conectarse a servidores web de impresoras para obtener características adicionales específicas de la impresora, como la ayuda.

Para más información, vaya a [www.xerox.com/office/8560MFPdrivers](http://www.office.xerox.com/cgi-bin/printer.pl?APP=udpdfs&Page=color&Model=Phaser+8560MFP&PgName=driver&Language=spanish) o [www.xerox.com/office/8860MFPdrivers.](http://www.office.xerox.com/cgi-bin/printer.pl?APP=udpdfs&Page=color&Model=Phaser+8860MFP&PgName=driver&Language=spanish)

## <span id="page-39-0"></span>**Windows 2000 o posterior**

Esta sección incluye:

- [Pasos preliminares en la página 3-4](#page-39-1)
- [Procedimiento de instalación rápida con CD-ROM en la página 3-4](#page-39-2)
- [Otros métodos de instalación en la página 3-5](#page-40-0)
- [Instalación de servidor de 64 bits en cliente de 32-bits en Windows en la página 3-9](#page-44-0)
- [Solución de problemas en Windows 2000 o posterior en la página 3-10](#page-45-0)

## <span id="page-39-1"></span>**Pasos preliminares**

Se deben efectuar estos pasos preliminares para todas las impresoras:

- **1.** Compruebe que la impresora esté enchufada, **encendida** y conectada a una red operativa.
- **2.** Supervise los indicadores LED que se encuentran en la parte posterior de la impresora o en el servidor de impresión externo CentreDirect para asegurarse de que la impresora esté recibiendo información de la red. Cuando la impresora está conectada a una red operativa y tiene tráfico, el indicador LED de conexión está verde y el de tráfico, de color ámbar, parpadea rápidamente.
- **3.** Prosiga con Procedimiento de instalación rápida con CD-ROM u Otros métodos de instalación para ver el método de instalación que prefiera.
- **4.** Imprima la Página de configuración y consérvela para consultas posteriores.

## <span id="page-39-2"></span>**Procedimiento de instalación rápida con CD-ROM**

Para instalar el controlador de impresora:

- **1.** Introduzca el *Software and Documentation CD-ROM* (CD-ROM de software y documentación) en la unidad de CD-ROM del ordenador. Si no se inicia el instalador, realice los siguientes pasos:
	- **a.** Haga clic en **Inicio** y en **Ejecutar**.
	- **b.** En la ventana **Ejecutar**, escriba: **<unidad CD>:\INSTALL.EXE**.
- **2.** Seleccione en la lista el idioma que prefiera.
- **3.** Seleccione **Instalar el controlador de impresora**.
- **4.** Lea el Acuerdo de licencia de software de Xerox.
- **5.** Haga clic en **Acepto** para aceptar el Acuerdo de licencia.
- **6.** En el cuadro de diálogo **Seleccionar impresora**, está seleccionada la opción prefijada **Usar la tecnología Walk-Up (recomendado para las impresoras de red)**. Haga clic en **Siguiente**.
- **7.** Siga las instrucciones de Uso de la tecnología Walk-Up que se facilitan.
- **8.** Haga clic en **Salir del programa**.

**Nota:** Si el cuadro de diálogo Tecnología Walk-Up permanece en pantalla una vez completados los pasos 1 a 6, haga clic en el botón **Cancelar** y luego en **Seleccionar una de las siguientes impresoras**. Siga las indicaciones de la pantalla para finalizar el procedimiento de instalación.

### <span id="page-40-0"></span>**Otros métodos de instalación**

También puede instalar la impresora en una red de Windows 2000, o posterior, mediante uno de los métodos que se describen a continuación:

- Protocolo TCP/IP de Microsoft
- Puerto IPP de Microsoft

Para supervisar o configurar la impresora, utilice CentreWare IS con un explorador web si la impresora está conectada a una red Windows 2000, o posterior, con el protocolo TCP/IP activado.

**Nota:** Los métodos de CentreWare no se tratan en esta sección.

#### *Consulte también:*

[Software de administración de la impresora en la página 3-2](#page-37-0) (CentreWare IS)

#### **Protocolo TCP/IP de Microsoft**

**Nota:** Para Windows XP, seleccione el **Aspecto clásico** o los procedimientos de Windows XP no coincidirán con los pasos siguientes. Para seleccionar la vista clásica, haga clic en **Inicio**, **Panel de control** y, a continuación, en **Barra de tareas y menú Inicio**. Seleccione la ficha **Menú Inicio** y luego **Menú Inicio clásico**. Haga clic en **Aceptar**.

Para verificar que TCP/IP está instalado:

- **1.** Haga clic con el botón derecho del ratón en el icono **Mis sitios de red** del escritorio y después en **Propiedades**.
- **2.** Haga clic con el botón derecho del ratón en **Conexión de área local** y después en **Propiedades**.
- **3.** Haga clic en la ficha **General** y compruebe que esté instalado el **Protocolo Internet (TCP/IP)**.
	- Si la casilla Protocolo Internet (TCP/IP) está seleccionada, el software está instalado.
	- Si la casilla Protocolo Internet (TCP/IP) no está seleccionada, el software no está instalado. Instale el software TCP/IP siguiendo la documentación proporcionada por Microsoft y vuelva de nuevo a este documento.

#### **Cómo agregar la impresora**

Para agregar la impresora:

- **1.** En el escritorio, haga clic en **Inicio** y luego en **Configuración**.
- **2.** Seleccione una de las siguientes opciones:
	- **Windows 2000**: haga clic en **Impresoras**, haga doble clic en **Agregar impresora** para iniciar el Asistente para agregar impresoras y, a continuación, haga clic en **Siguiente**.
	- **Windows XP o Windows Server 2003**: haga clic en **Impresoras y faxes**. Haga doble clic en **Agregar impresora** para iniciar el Asistente para agregar impresoras y, a continuación, haga clic en **Siguiente**.
- **3.** Haga clic en el botón **Impresora local** y, a continuación, en **Siguiente**.
- **4.** Haga clic en el botón **Crear nuevo puerto**.
- **5.** Elija **Puerto TCP/IP estándar** en el menú desplegable Tipo de puerto nuevo y haga clic en **Siguiente**.
- **6.** Haga clic en **Siguiente**.
- **7.** Introduzca la dirección IP de la impresora que desea utilizar en la casilla de edición **Nombre de la impresora o Dirección IP**. Haga clic en **Siguiente**.
- **8.** Seleccione una de las siguientes opciones:
	- Haga clic en **Finalizar** en la ventana **Confirmación** si los datos son correctos.
	- Haga clic en el botón **Atrás** para corregir los datos que estén incorrectos y, a continuación, haga clic en **Finalizar** en la ventana **Confirmación**.

#### **Configuración de la impresora**

Para configurar la impresora:

- **1.** Introduzca el *Software and Documentation CD-ROM* (CD-ROM de software y documentación) en la unidad de CD-ROM del ordenador y haga clic en **Utilizar disco**.
- **2.** Haga clic en el botón **Examinar** y seleccione el directorio en el que se encuentran los controladores de Windows 2000 o Windows XP.
- **3.** Seleccione el archivo **\*.INF** y haga clic en **Abrir**.
- **4.** Compruebe que la ruta y el nombre del archivo sean los correctos y haga clic en **Aceptar**.
- **5.** Introduzca el nombre de la impresora y, si lo desea, selecciónela como impresora predeterminada. Haga clic en **Siguiente**.
- **6.** Seleccione una de las siguientes opciones:
	- Si la impresora no va a ser compartida, haga clic en **Siguiente**.
	- Si se comparte la impresora, introduzca un **Nombre de recurso compartido**, marque la casilla **Compartir** y haga clic en **Siguiente**.

#### **Impresión de una página de prueba**

Se le indica que imprima una página de prueba.

- **1.** Seleccione una de las siguientes opciones:
	- Haga clic en **Sí** para imprimir una página de prueba y, a continuación, en **Siguiente**.
	- Haga clic en **No** si no desea imprimir una página de prueba y, a continuación, en **Siguiente**.
- **2.** Seleccione una de estas opciones en la pantalla **Finalización del Asistente para agregar impresoras**:
	- Si todos los datos son correctos, haga clic en el botón **Finalizar**. Prosiga con el paso 3.
	- Haga clic en el botón **Atrás** para corregir los datos incorrectos y, a continuación, en **Finalizar** en la ventana Asistente para agregar impresoras una vez que se hayan corregido los datos. Prosiga con el paso 3.
- **3.** Si imprimió una página de prueba, debe confirmar que se imprimió:
	- Haga clic en **Sí**, si la página se imprimió bien.
	- Haga clic en **No**, si la página no se imprimió o se imprimió incorrectamente.

#### *Consulte también:*

[Solución de problemas en Windows 2000 o posterior en la página 3-10](#page-45-0)

#### **Puerto IPP de Microsoft**

Siga estos pasos para obtener la dirección URL de la impresora y crear una impresora de protocolo de impresión de Internet (IPP, Internet Printing Protocol).

#### **Obtención de la dirección URL de la impresora (ruta de red)**

Para obtener la dirección URL de la impresora:

- **1.** Inicie el explorador de web.
- **2.** Introduzca la dirección IP de la impresora en el campo **Dirección** del explorador.
- **3.** Seleccione **Propiedades**.
- **4.** Seleccione la carpeta **Protocolos** en el panel de navegación izquierdo.
- **5.** Seleccione **IPP**. El campo Ruta de red de la página Parámetros de IPP muestra la dirección URL de la impresora.

#### **Creación de una impresora IPP**

Para crear una impresora IPP:

- **1.** En el escritorio, haga clic en **Inicio**, **Configuración** e **Impresoras**.
- **2.** Haga doble clic en **Agregar impresora** para iniciar el Asistente para agregar impresoras de Microsoft.
- **3.** Seleccione **Impresora de red** y haga clic en **Siguiente**.
- **4.** Cuando se le solicite la dirección **URL** (Windows 2000 y Windows XP), introduzca la dirección URL de la impresora en el formato siguiente:

#### *http://dirección-ip-de-impresora/ipp*

**Nota:** Sustituya dirección-ip-de-impresora por la dirección IP o nombre DNS de la impresora.

**5.** Haga clic en **Siguiente**.

#### **Configuración de la impresora**

Para configurar la impresora:

- **1.** Introduzca el *Software and Documentation CD-ROM* (CD-ROM de software y documentación) en la unidad de CD-ROM del ordenador y haga clic en **Utilizar disco**.
- **2.** Haga clic en el botón **Examinar** y seleccione el directorio en el que se encuentran los controladores de Windows 2000 o Windows XP.
- **3.** Seleccione el archivo **\*.INF** y haga clic en **Abrir**.
- **4.** Compruebe que la ruta y el nombre del archivo sean los correctos y haga clic en **Aceptar**.
- **5.** Introduzca el nombre de la impresora y, si lo desea, selecciónela como impresora predeterminada. Haga clic en **Siguiente**.
- **6.** Seleccione una de las siguientes opciones:
	- Si la impresora no va a ser compartida, haga clic en **Siguiente**.
	- Si se comparte la impresora, introduzca un **Nombre de recurso compartido**, marque la casilla **Compartir** y haga clic en **Siguiente**.
- **7.** Haga clic en **Siguiente**.

### <span id="page-44-0"></span>**Instalación de servidor de 64 bits en cliente de 32-bits en Windows**

Para realizar la instalación desde un servidor de 64 bits en Windows XP y Windows Server 2003:

- **1.** Localice el controlador de Windows de 64 bits en el CD-ROM *Software and Documentation CD-ROM* (CD-ROM de software y documentación) e instálelo.
- **2.** Haga clic con el botón derecho en **Mi PC** y seleccione **Administrar**.
- **3.** Despliegue **Usuarios locales y grupos** y, a continuación, haga doble clic en la carpeta **Grupos**.
- **4.** Haga doble clic en **Administradores** y, a continuación, haga clic en el botón **Agregar**.
- **5.** Escriba el nombre de acceso del cliente de 32 bits y haga clic en **Aceptar**.

Para instalarlo desde un cliente de 32 bits:

- **1.** Inserte el CD-ROM *Software and Documentation CD-ROM* (CD-ROM de software y documentación) y cierre la ventana del instalador.
- **2.** Abra **Mis sitios de red** y desplácese hasta el sistema de 64 bits.
- **3.** Haga doble clic en **Impresoras y faxes**.
- **4.** Seleccione **Archivo** y **Propiedades del servidor** en la lista desplegable.
- **5.** En la ficha **Controladores**, haga clic en el botón **Agregar**.
- **6.** Haga clic en **Siguiente**, seleccione **Utilizar disco** y, por último, haga clic en **Aceptar**.
- **7.** Localice el controlador de 32 bits en el *Software and Documentation CD-ROM* (CD-ROM de software y documentación) y abra la carpeta **Windows***.*
- **8.** Abra la carpeta del idioma correspondiente, seleccione el archivo **.inf** y, a continuación, haga clic en **Aceptar**.
- **9.** Elija la **Impresora** y, a continuación, haga clic en **Siguiente**.
- **10.** Seleccione **Equipo Intel para Windows XP** y haga clic en **Siguiente**.
- **11.** Haga clic en **Terminar**.
- **12.** En el cuadro de diálogo **Mis sitios de red**, haga doble clic en el sistema de 64 bits y, a continuación, seleccione **Sí**.

## <span id="page-45-0"></span>**Solución de problemas en Windows 2000 o posterior**

**Nota:** Para Windows XP, seleccione el aspecto clásico o los procedimientos de Windows XP no coincidirán con los pasos siguientes. Para seleccionar el aspecto clásico, haga clic en **Inicio**, **Configuración** y **Barra de tareas y menú Inicio**. Seleccione la ficha **Menú Inicio** y luego **Menú Inicio clásico**. Haga clic en **Aceptar**.

En esta sección de solución de problemas se da por hecho que se han llevado a cabo las siguientes tareas:

- Ha cargado un controlador de impresora PCL o PostScript para la impresora Phaser.
- Impreso y conservado una copia actual de la Página de configuración.

#### **Comprobación de parámetros**

Para comprobar los parámetros:

- **1.** Compruebe los parámetros de la Página de configuración.
	- **Origen de la dirección IP** está configurado como **DHCP**, **Panel de control**, **BOOTP** o IP automático (dependiendo de la configuración de la red).
	- **Dirección IP actual** está correctamente configurado. (Anote esta dirección si ha sido asignada por IP automático, DHCP o BOOTP.)
	- **Máscara de subred** está correctamente definido (si se utiliza).
	- **Pasarela predeterminada** está correctamente configurada (si se utiliza).
	- **LPR** está activado. Compruebe que los parámetros LPR y AppSocket están definidos tal como lo desea.
	- **Intérpretes: Automático, PCL** o **PostScript** (dependiendo del controlador).
- **2.** Compruebe que el cliente esté conectado a la red y que imprime utilizando la cola de impresión correcta. El usuario debe tener acceso igualmente a la cola de la impresora Phaser.

#### **Comprobación de la instalación del controlador**

Para verificar la instalación del controlador:

- **1.** Haga clic con el botón derecho del ratón en el icono **Mis sitios de red** del escritorio y, a continuación, haga clic en **Propiedades**.
- **2.** Haga clic con el botón derecho del ratón en **Conexión de área local** y, a continuación, en **Propiedades**.
- **3.** Seleccione la ficha **General**. Consulte la lista de protocolos de red instalados y compruebe que TCP/IP está instalado. (Para obtener más información, póngase en contacto con el administrador de la red.)
- **4.** Haga clic en **Instalar** para instalar cualquier componente que no aparezca en la lista y reinicie el ordenador.
- **5.** Haga clic en **Inicio**, **Configuración** e **Impresoras**.
- **6.** Haga clic con el botón derecho en el icono de impresora y luego haga clic en **Propiedades**.
- **7.** Seleccione la ficha **Avanzadas**. Compruebe que esté instalado el controlador de impresora correcto.
- **8.** Seleccione la ficha **Puertos**. Compruebe que la dirección IP que figura en la lista **Imprimir en los siguientes puertos** sea la misma que aparece en la Página de configuración. Es posible que tenga que hacer clic en el botón **Configurar puerto** para ver la dirección IP. Si es necesario, vuelva a seleccionar el número TCP/IP utilizado para la impresora.

#### **Impresión de una página de prueba**

Para imprimir una página de prueba:

- **1.** Seleccione la ficha **General**.
- **2.** Haga clic en **Imprimir página de prueba**. Si la impresora no imprime, seleccione **Asistencia técnica de PhaserSMART** en la ficha **Solución de problemas** del controlador de impresora de Windows para acceder a la Asistencia técnica de PhaserSMART.

#### *Consulte también:*

Asistente de Ayuda en línea en:

- [www.xerox.com/office/8560MFPsupport](http://www.office.xerox.com/cgi-bin/printer.pl?APP=udpdfs&Page=color&Model=Phaser+8560MFP&PgName=knowledgebase&Language=spanish) (impresora Phaser 8560MFP)
- [www.xerox.com/office/8860MFPsupport](http://www.office.xerox.com/cgi-bin/printer.pl?APP=udpdfs&Page=color&Model=Phaser+8860MFP&PgName=knowledgebase&Language=spanish) (impresora Phaser 8860MFP)

## <span id="page-47-0"></span>**Macintosh**

Esta sección incluye:

- [Requisitos en la página 3-12](#page-47-1)
- [Procedimiento de instalación rápida con CD-ROM en la página 3-12](#page-47-2)
- Activación y uso de TCP/IP o AppleTalk para Mac OS X, versión 10.3 y superiores en la [página 3-13](#page-48-0)
- Solución de problemas en Macintosh (Mac OS X, versión 10.3 y posteriores) en la [página 3-15](#page-50-0)

## <span id="page-47-1"></span>**Requisitos**

- Una estación de trabajo con el controlador de impresora apropiado instalado.
- Conocimiento práctico del sistema operativo (Mac OS X, versión 10.3 o superior) utilizado en la estación de trabajo.
- Instalación apropiada del cableado para conectar la impresora a la red.

## <span id="page-47-2"></span>**Procedimiento de instalación rápida con CD-ROM**

Para utilizar la opción de instalación rápida con CD-ROM:

- **1.** Introduzca el *Software and Documentation CD-ROM* (CD-ROM de software y documentación) en la unidad de CD-ROM del ordenador.
- **2.** Haga doble clic en el instalador del *Software and Documentation CD-ROM* (CD-ROM de software y documentación) para instalar el controlador de impresora.

## <span id="page-48-0"></span>**Activación y uso de TCP/IP o AppleTalk para Mac OS X, versión 10.3 y superiores**

Compruebe que el equipo tenga instalado el sistema Mac OS X, versión 10.3 o posterior. Las versiones anteriores de Mac OS X no son totalmente compatibles con la impresión PostScript y las características de la impresora.

#### **Configuración del puerto Ethernet de Macintosh para TCP/IP**

Para configurar un Macintosh para TCP/IP:

- **1.** Seleccione **Red** desde la aplicación **Preferencias del sistema**.
- **2.** Seleccione **Ethernet incorporada** en el menú **Mostrar**.
- **3.** Especifique cómo va a obtener la dirección IP en la ficha **TCP/IP**:
	- **Manualmente**: especifique la dirección IP, **Máscara de subred**, **Dirección del router** y **Servidor DNS** en el cuadro de diálogo.
	- **Mediante DHCP**: busca automáticamente la dirección IP.
- **4.** Haga clic en **Aplicar** y cierre el cuadro de diálogo.

#### *Consulte también:*

Asistente de Ayuda en línea en:

- [www.xerox.com/office/8560MFPsupport](http://www.office.xerox.com/cgi-bin/printer.pl?APP=udpdfs&Page=color&Model=Phaser+8560MFP&PgName=knowledgebase&Language=spanish) (impresora Phaser 8560MFP)
- [www.xerox.com/office/8860MFPsupport](http://www.office.xerox.com/cgi-bin/printer.pl?APP=udpdfs&Page=color&Model=Phaser+8860MFP&PgName=knowledgebase&Language=spanish) (impresora Phaser 8860MFP)

#### **Configuración del puerto Ethernet de Macintosh para AppleTalk**

Para configurar un Macintosh para AppleTalk:

- **1.** Seleccione **Red** desde la aplicación **Preferencias del sistema**.
- **2.** Seleccione **Ethernet incorporada** en el menú **Mostrar**.
- **3.** Seleccione **Activar AppleTalk** en la ficha **AppleTalk**.
- **4.** Haga clic en **Aplicar** y cierre el cuadro de diálogo.

#### **Creación de una impresora LPR con Mac OS X, versión 10.3 y posterior**

Para crear una impresora LPR:

- **1.** Abra la utilidad **Centro de Impresión**. En sistemas Mac OS X versión 10.3 o posteriores, abra la utilidad **Configuración de impresora**. Esta utilidad se encuentra en el directorio **Utilidades**, dentro del directorio **Aplicaciones**.
- **2.** Seleccione **Añadir** y, a continuación, seleccione **LPD/LPR** en el campo **Tipo de impresora**.
- **3.** En el campo **Dirección de la impresora** escriba la dirección IP de la impresora.
- **4.** Seleccione el **PPD** adecuado en la lista desplegable **Modelo de impresora**. Si el PPD de la impresora no aparece en la lista, instálelo desde el *Software and Documentation CD-ROM* (CD-ROM de software y documentación).
- **5.** Haga clic en **Añadir** para completar la configuración.

#### **Creación de una impresora AppleTalk con Mac OS X, versión 10.3 y posterior**

Para crear una impresora AppleTalk:

- **1.** Compruebe que **AppleTalk** está activado en las **Preferencias del sistema**.
- **2.** Abra la utilidad **Centro de Impresión**. En sistemas Mac OS X versión 10.3 o posteriores, abra la **Utilidad Configuración Impresora**. Esta utilidad suele encontrarse en el directorio Utilidades, dentro del directorio Aplicaciones.
- **3.** Seleccione **Añadir impresora** y, a continuación, **AppleTalk** en la lista desplegable.
- **4.** Seleccione la zona adecuada.
- **5.** Seleccione la impresora en la lista proporcionada.
- **6.** Seleccione el **PPD** adecuado en la lista desplegable **Modelo de impresora**. Si el PPD de la impresora no aparece en la lista, instálelo desde el *Software and Documentation CD-ROM* (CD-ROM de software y documentación).
- **7.** Haga clic en **Añadir** para completar la configuración.

#### *Consulte también:*

Asistente de Ayuda en línea en:

- [www.xerox.com/office/8560MFPsupport](http://www.office.xerox.com/cgi-bin/printer.pl?APP=udpdfs&Page=color&Model=Phaser+8560MFP&PgName=tech&Language=spanish) (impresora Phaser 8560MFP)
- [www.xerox.com/office/8860MFPsupport](http://www.office.xerox.com/cgi-bin/printer.pl?APP=udpdfs&Page=color&Model=Phaser+8860MFP&PgName=tech&Language=spanish) (impresora Phaser 8860MFP)

#### **Creación de una impresora Bonjour con Mac OS X, versión 10.3 y posteriores (recomendado)**

Para crear una impresora Bonjour:

- **1.** Abra la utilidad **Centro de Impresión**. En sistemas Mac OS X versión 10.3 o posteriores, abra la utilidad de **configuración de impresoras**. Esta utilidad se encuentra en Utilidades, dentro del directorio Aplicaciones.
- **2.** Seleccione una de las opciones siguientes:
	- **Versión 10.3**: en el menú desplegable, seleccione **Bonjour**.
	- **Versión 10.4 y posteriores**: seleccione la impresora en la lista y asegúrese de que en la columna **Conexión** aparece **Bonjour** y no AppleTalk. El PPD se selecciona automáticamente.

Aparece una lista con el nombre de la impresora, seguido de una serie de números. Por ejemplo, *Nombre de la impresora xx:xx:xx*. Cada grupo de números representa la última sección de la dirección de hardware de la impresora. El PPD se selecciona automáticamente.

**3.** Haga clic en **Añadir** para completar la instalación.

## <span id="page-50-0"></span>**Solución de problemas en Macintosh (Mac OS X, versión 10.3 y posteriores)**

El siguiente procedimiento elimina los problemas de cableado, comunicación y conexiones. Una vez completados estos pasos, imprima una página de prueba desde la aplicación de software.

**Nota:** Si el trabajo se imprime, no será necesario continuar con las tareas de solución de problemas de la impresora. Si existen problemas de-calidad de impresión, consulte la *Guía del usuario* en:

- [www.xerox.com/office/8560MFPsupport](http://www.office.xerox.com/cgi-bin/printer.pl?APP=udpdfs&Page=color&Model=Phaser+8560MFP&PgName=userdocpdfs&FileName=user_guide&Language=spanish) (impresora Phaser 8560MFP)
- [www.xerox.com/office/8860MFPsupport](http://www.office.xerox.com/cgi-bin/printer.pl?APP=udpdfs&Page=color&Model=Phaser+8860MFP&PgName=userdocpdfs&FileName=user_guide&Language=spanish) (impresora Phaser 8860MFP)

#### **Solución de problemas de Mac OS X, versión 10.3 y posteriores**

Ejecute estos pasos *solo* para Mac OS X, versión 10.3 y posteriores:

- **1.** Abra la **Utilidad de red** y haga clic en la ficha **Ping**.
- **2.** Introduzca la dirección IP de la impresora.
- **3.** Haga clic en **Ping**. Si *no* obtiene una respuesta, compruebe que la configuración de TCP/IP tanto de la impresora como del ordenador sea la correcta.
- **4.** Con **AppleTalk**, siga los pasos descritos a continuación. Para **TCP/IP**, prosiga con el paso 5.
	- **a.** Desde el panel de control de la impresora, compruebe que **EtherTalk** esté activado. Si no lo está, actívelo en el panel de control y reinicie la impresora.
	- **b.** Imprima la página de configuración y compruebe que **EtherTalk** esté activado.
	- **c.** En la página de configuración, compruebe la **Zona**. Si en la red hay varias zonas, asegúrese de que la impresora aparezca en la zona deseada.
- **5.** Si sigue sin poder imprimir, acceda a la Asistencia técnica de **PhaserSMART** a través de CentreWare IS:
	- **a.** Inicie el explorador web.
	- **b.** Introduzca la dirección IP de la impresora en el campo **Dirección** del explorador.
	- **c.** Seleccione **Asistencia**.
	- **d.** Haga clic en el vínculo **Herramienta de diagnóstico PhaserSMART** para acceder a PhaserSMART.

#### *Consulte también:*

Asistente de Ayuda en línea en:

- [www.xerox.com/office/8560MFPsupport](http://www.office.xerox.com/cgi-bin/printer.pl?APP=udpdfs&Page=color&Model=Phaser+8560MFP&PgName=knowledgebase&Language=spanish) (impresora Phaser 8560MFP)
- [www.xerox.com/office/8860MFPsupport](http://www.office.xerox.com/cgi-bin/printer.pl?APP=udpdfs&Page=color&Model=Phaser+8860MFP&PgName=knowledgebase&Language=spanish) (impresora Phaser 8860MFP)

## <span id="page-51-0"></span>**UNIX (Linux)**

La impresora admite la conexión con numerosas plataformas UNIX mediante la interfaz paralela y de red. Las estaciones de trabajo admitidas actualmente por CentreWare para UNIX/Linux con impresoras conectadas en red son:

- Sun Solaris
- IBM AIX
- Hewlett-Packard HP-UX
- DEC UNIX
- Linux (i386)
- Linux (PPC)
- SGI IRIX

Los procedimientos siguientes permiten conectar la impresora utilizando cualquiera de las versiones admitidas de UNIX o Linux enumeradas más arriba.

## **Procedimiento de instalación rápida**

Siga los pasos siguientes para configurar la impresora e instalar los controladores adecuados.

#### **Desde la impresora**

Para configurar la impresora:

- **1.** Compruebe que tanto el protocolo TCP/IP como el conector correcto están activados.
- **2.** En el panel de control, seleccione una de estas opciones de dirección IP:
	- Permitir que la impresora configure una dirección DHCP.
	- Introducir la dirección IP manualmente.
- **3.** Imprima la Página de configuración y consérvela para consultas posteriores.

#### **Desde el ordenador**

Para instalar la impresora:

- **1.** Vaya a [www.xerox.com/office/8560MFPdrivers](http://www.office.xerox.com/cgi-bin/printer.pl?APP=udpdfs&Page=color&Model=Phaser+8560MFP&PgName=driver&Language=spanish) o [www.xerox.com/office/8860MFPdrivers.](http://www.office.xerox.com/cgi-bin/printer.pl?APP=udpdfs&Page=color&Model=Phaser+8860MFP&PgName=driver&Language=spanish)
- **2.** Seleccione **Unix** en el menú desplegable **Operating System** (Sistema operativo) y luego haga clic en **Go** (Ir).
- **3.** En la lista de archivos proporcionados, haga clic en el vínculo **Printer Package for use with CentreWare for Unix** (Paquete de impresoras para utilizar con CentreWare para Unix). Aparece la pantalla File Download (Descarga de archivos) donde se muestra información acerca del archivo que vamos a descargar.
- **4.** Haga clic en el botón **Start** (Empezar) para instalar el controlador Unix.
- **5.** Imprima una página de prueba y compruebe la calidad de impresión de dicha página.

**Nota:** Si se producen problemas de calidad de impresión o no se imprime un trabajo, consulte la *Guía del usuario* en:

- [www.xerox.com/office/8560MFPsupport](http://www.office.xerox.com/cgi-bin/printer.pl?APP=udpdfs&Page=color&Model=Phaser+8560MFP&PgName=userdocpdfs&FileName=user_guide&Language=spanish) (impresora Phaser 8560MFP)
- [www.xerox.com/office/8860MFPsupport](http://www.office.xerox.com/cgi-bin/printer.pl?APP=udpdfs&Page=color&Model=Phaser+8860MFP&PgName=userdocpdfs&FileName=user_guide&Language=spanish) (impresora Phaser 8860MFP)

Si se producen problemas de calidad de impresión, puede acceder a Asistencia técnica de PhaserSMART a través de CentreWare IS.

Para acceder a la Asistencia técnica de PhaserSMART:

- **1.** Inicie el explorador web.
- **2.** Introduzca la dirección IP de la impresora en el campo **Dirección** del explorador.
- **3.** Seleccione **Asistencia**.
- **4.** Haga clic en el vínculo **Herramienta de diagnóstico PhaserSMART** para acceder a PhaserSMART.

## **Administración de la**  4 **impresora**

Este capítulo incluye:

- [Parámetros de impresión en la página 4-2](#page-54-0)
- [Seguridad de la impresora en la página 4-15](#page-67-0)
- [Análisis del uso de la impresora en la página 4-18](#page-70-0)

## <span id="page-54-0"></span>**Parámetros de impresión**

Esta sección incluye:

- [Seguridad de la impresora en la página 4-15](#page-67-0)
- [Parámetros de la bandeja de papel en la página 4-9](#page-61-0)

### **Parámetros de control de la impresora**

Esta sección incluye:

- Configuración del idioma del panel de control en la página 4-2
- Configuración del comportamiento de la accesibilidad del panel de control en la página 4-3
- Establecer la fecha y hora de la impresora en la página 4-4
- Control de la impresión de la página de arranque en la página 4-5
- Cambio del tiempo de espera de ahorro de energía en la página 4-6
- Cambio del modo Intelligent Ready en la página 4-7
- Visualización de la información de uso de suministros en la página 4-8

**Nota:** Si desea información sobre la gestión de los parámetros del panel de control de funciones específicas de copia, exploración y fax, consulte las secciones Copia, Exploración o Fax en la *Guía del usuario* en:

- [www.xerox.com/office/8560MFPsupport](http://www.office.xerox.com/cgi-bin/printer.pl?APP=udpdfs&Page=color&Model=Phaser+8560MFP&PgName=userdocpdfs&FileName=user_guide&Language=spanish) (impresora Phaser 8560MFP)
- [www.xerox.com/office/8860MFPsupport](http://www.office.xerox.com/cgi-bin/printer.pl?APP=udpdfs&Page=color&Model=Phaser+8860MFP&PgName=userdocpdfs&FileName=user_guide&Language=spanish) (impresora Phaser 8860MFP)

#### **Configuración del idioma del panel de control**

Para seleccionar el idioma predeterminado del panel de control, utilice una de las opciones siguientes:

- El panel de control de la impresora
- CentreWare IS

#### **Con el panel de control**

Para seleccionar el idioma predeterminado en el panel de control:

- **1.** Pulse el botón **Sistema**.
- **2.** Seleccione **Configuración general** y, a continuación, pulse el botón **OK**.
- **3.** Seleccione **Configuración del panel de control** y pulse el botón **OK**.
- **4.** Seleccione **Idioma** y pulse el botón **OK**.
- **5.** Seleccione el idioma que prefiera y pulse el botón **OK**.

#### **Con CentreWare IS**

Para cambiar el idioma predeterminado del panel de control con CentreWare IS:

- **1.** Inicie el explorador de web.
- **2.** Introduzca la dirección IP de la impresora en el campo **Dirección** del explorador.
- **3.** Haga clic en **Propiedades**.
- **4.** Seleccione la carpeta **General** de la barra lateral izquierda y, a continuación, seleccione **Opciones predeterminadas del sistema**.
- **5.** En el área **Preferencias de usuario**, seleccione el idioma en la lista desplegable **Establezca el idioma del panel de control**.
- **6.** Haga clic en el botón **Guardar cambios** en la parte inferior de la pantalla.

#### **Configuración del comportamiento de la accesibilidad del panel de control**

Las opciones de accesibilidad del panel de control modifican el comportamiento de éste con el fin de mejorar la accesibilidad para personas discapacitadas. Hay dos opciones de accesibilidad del panel de control:

- **Desactivada**: el tiempo de espera del panel de control se acaba después de un breve periodo de inactividad. Para la función Reducir/Ampliar y las teclas de navegación, si se pulsan las teclas **Arriba** o **Abajo**, se repetirá automáticamente la acción. Las otras teclas no se repiten automáticamente.
- **Activada**: el panel de control no tiene ningún tiempo de espera. Las otras teclas no se repiten automáticamente.

Para ajustar la opción de accesibilidad del panel de control, utilice una de las opciones siguientes:

- El panel de control de la impresora
- CentreWare IS

#### **Con el panel de control**

Para activar o desactivar la accesibilidad del panel de control en el panel de control:

- **1.** Pulse el botón **Sistema**.
- **2.** Seleccione **Configuración general** y pulse el botón **OK**.
- **3.** Seleccione **Configuración del panel de control** y pulse el botón **OK**.
- **4.** Seleccione **Panel de control accesible** y luego pulse el botón **OK**.
- **5.** Seleccione **Activado** o **Desactivado** y, a continuación, pulse el botón **OK**.

#### **Con CentreWare IS**

Para activar o desactivar la accesibilidad del panel de control mediante CentreWare IS:

- **1.** Inicie el explorador web.
- **2.** Introduzca la dirección IP de la impresora en el campo **Dirección** del explorador.
- **3.** Haga clic en **Propiedades**.
- **4.** Seleccione la carpeta **General** en la barra lateral izquierda.
- **5.** Seleccione **Opciones predeterminadas del sistema**.
- **6.** Seleccione **Activado** o **Desactivado** en la lista desplegable **Panel de control accesible** para cambiar la configuración.
- **7.** Haga clic en el botón **Guardar cambios** en la parte inferior de la pantalla.

#### **Establecer la fecha y hora de la impresora**

Algunas funciones de la impresora, como los modos Calentamiento programado y Contabilidad de trabajos, dependen de los parámetros de fecha y hora de la impresora para iniciar funciones y generar informes de utilización. Para modificar la fecha y hora de la impresora, utilice una de las opciones siguientes:

- El panel de control de la impresora
- CentreWare IS

#### **Con el panel de control**

Para cambiar la configuración de fecha y hora de la impresora en el panel de control:

- **1.** Pulse el botón **Sistema**.
- **2.** Seleccione **Configuración general** y pulse el botón **OK**.
- **3.** Seleccione **Controles del sistema** y pulse el botón **OK**.
- **4.** Seleccione **Fecha y hora** y pulse el botón **OK**. La impresora mostrará los parámetros actuales para **Año**, **Mes**, **Día**, **Hora**, **Minutos** y **Segundos**.
- **5.** Para cambiar uno de los valores de fecha/hora:
	- **a.** Seleccione el parámetro apropiado y pulse el botón **OK**.
	- **b.** Pulse los botones **flecha hacia arriba** o **flecha hacia abajo** para seleccionar un valor y, a continuación, pulse el botón **OK**.

#### **Con CentreWare IS**

Para cambiar la configuración de fecha y hora de la impresora mediante CentreWare IS:

- **1.** Inicie el explorador web.
- **2.** Introduzca la dirección IP de la impresora en el campo **Dirección** del explorador.
- **3.** Haga clic en **Propiedades**.
- **4.** Seleccione la carpeta **General** de la barra lateral izquierda y, a continuación, seleccione **Fecha y hora**. En la ventana aparecerá la fecha y hora actuales de la impresora.
- **5.** Para cambiar la fecha o la hora, seleccione los valores nuevos de las listas desplegables.
- **6.** Haga clic en el botón **Guardar cambios** en la parte inferior de la pantalla.

#### **Control de la impresión de la página de arranque**

La impresora puede generar una Página de arranque cada vez que se enciende o restablece. La opción predeterminada de fábrica es **Activado**. La página de arranque se puede imprimir en cualquier momento desde el menú **Páginas de información**.

Para activar/desactivar la impresión automática de la página de arranque, utilice una de las opciones siguientes:

- El panel de control de la impresora
- CentreWare IS

#### **Con el panel de control**

Para activar o desactivar la impresión automática de la página de arranque en el panel de control:

- **1.** Pulse el botón **Sistema**.
- **2.** Seleccione **Configuración general** y pulse el botón **OK**.
- **3.** Seleccione **Controles del sistema** y pulse el botón **OK**.
- **4.** Seleccione **Página de arranque** y pulse el botón **OK**.
- **5.** Seleccione **Desactivado** o **Activado** y, a continuación, pulse el botón **OK** para cambiar los parámetros.

#### **Con CentreWare IS**

Para activar o desactivar la impresión automática de la página de arranque con CentreWare IS:

- **1.** Inicie el explorador web.
- **2.** Introduzca la dirección IP de la impresora en el campo **Dirección** del explorador.
- **3.** Haga clic en **Propiedades**.
- **4.** Seleccione la carpeta **General** en la barra lateral izquierda.
- **5.** Seleccione **Opciones predeterminadas del sistema**.
- **6.** Seleccione **Desactivado** o **Activado** en la lista desplegable **Página de arranque** para cambiar la configuración.
- **7.** Haga clic en el botón **Guardar cambios** en la parte inferior de la página.

#### **Impresión de la página de arranque en el panel de control**

Para imprimir la página de arranque en el panel de control:

- **1.** Pulse el botón **Sistema**.
- **2.** Seleccione **Información** y pulse el botón **OK**.
- **3.** Seleccione **Páginas de información** y pulse el botón **OK**.
- **4.** Seleccione **Página de arranque** y, a continuación, pulse el botón **OK** para imprimirla.

**Nota:** También puede imprimir la Página de arranque desde la ficha **Solución de problemas** del controlador de impresora para Windows.

#### **Cambio del tiempo de espera de ahorro de energía**

Para ahorrar energía, la impresora entra en un modo de ahorro de energía y un modo de bajo consumo tras un período predefinido desde la última vez que tuvo actividad. En este modo, la mayoría de los sistemas eléctricos se apagan. Cuando se envía un trabajo de impresión a la impresora, ésta inicia el modo de calentamiento. También puede poner en calentamiento la impresora si pulsa el botón **OK** del panel de control.

Si considera que la impresora activa el modo de ahorro de energía con demasiada frecuencia y no desea esperar a que la impresora se caliente, puede aumentar el tiempo que ha de transcurrir para que la impresora entre en este modo.

Para cambiar el valor Tiempo de espera de ahorro de energía, utilice una de las opciones siguientes:

- El panel de control de la impresora
- CentreWare IS

#### **Con el panel de control**

Para cambiar el valor del tiempo de espera de ahorro de energía en el panel de control:

- **1.** Pulse el botón **Sistema**.
- **2.** Seleccione **Configuración general** y pulse el botón **OK**.
- **3.** Seleccione **Controles del sistema** y pulse el botón **OK**.
- **4.** Seleccione **Ahorro de energía** y pulse el botón **OK**.
- **5.** Pulse el botón **flecha hacia arriba** o **flecha hacia abajo** para desplazarse a un valor de tiempo de espera de ahorro de energía seleccionado. Seleccione un valor más alto para ampliar el tiempo que necesita la impresora para entrar en el modo ahorro de energía.
- **6.** Pulse el botón **OK**.

#### **Con CentreWare IS**

Para cambiar el Tiempo de espera de ahorro de energía con CentreWare IS:

- **1.** Inicie el explorador web.
- **2.** Introduzca la dirección IP de la impresora en el campo **Dirección** del explorador.
- **3.** Haga clic en **Propiedades**.
- **4.** Seleccione la carpeta **General** de la barra lateral izquierda y, a continuación, seleccione **Calentamiento**.
- **5.** Seleccione un valor del cuadro de lista desplegable **Tiempo de espera de ahorro de energía**.
- **6.** Haga clic en el botón **Guardar cambios** en la parte inferior de la página.

#### **Cambio del modo Intelligent Ready**

El modo Intelligent Ready es un sistema automatizado que:

- Supervisa el uso de la impresora.
- Basándose en patrones de uso anteriores, realiza el calentamiento de la impresora cuando existen probabilidades de que la vaya a usar.
- Activa el modo de ahorro de energía cuando la impresora sobrepasa el tiempo de espera.

Para activar o desactivar el modo Intelligent Ready, utilice una de las opciones siguientes:

- El panel de control de la impresora
- CentreWare IS

#### **Con el panel de control**

Para activar o desactivar el modo Intelligent Ready en el panel de control:

- **1.** Pulse el botón **Sistema**.
- **2.** Seleccione **Configuración general** y pulse el botón **OK**.
- **3.** Seleccione **Controles del sistema** y pulse el botón **OK**.
- **4.** Seleccione **Intelligent Ready** y pulse el botón **OK**.
- **5.** Seleccione **Desactivado** o **Activado** y, a continuación, pulse el botón **OK** para cambiar los parámetros.

#### **Con CentreWare IS**

Para seleccionar el modo Intelligent Ready o programar los parámetros de calentamiento/en reposo con CentreWare IS:

- **1.** Inicie el explorador web.
- **2.** Introduzca la dirección IP de la impresora en el campo **Dirección** del explorador.
- **3.** Haga clic en **Propiedades**.
- **4.** Seleccione la carpeta **General** de la barra lateral izquierda y, a continuación, seleccione **Calentamiento**.
- **5.** Seleccione **Intelligent Ready**, **Programado** o **Activado por trabajo** en la lista desplegable **Modo de calentamiento** para cambiar la configuración.
- **6.** Si ha seleccionado **Programado** en el paso 5, seleccione las opciones para las configuraciones de calentamiento y en espera diarias.
- **7.** Haga clic en el botón **Guardar cambios** en la parte inferior de la pantalla.

**Nota:** Aunque las opciones del panel de control solo permiten la activación o desactivación del modo Intelligent Ready, CentreWare IS permite especificar modos de calentamiento y parámetros concretos para la impresora.

#### **Visualización de la información de uso de suministros**

La impresora detecta el estado de determinados suministros y consumibles, como la tinta, el kit de mantenimiento y el número de páginas impresas.

Para ver el estado de los suministros, use una de las opciones siguientes:

- El panel de control de la impresora
- CentreWare IS

#### **Con el panel de control**

Para ver la información del estado de los suministros en el panel de control:

- **1.** Pulse el botón **Sistema**.
- **2.** Seleccione **Información** y pulse el botón **OK**.
- **3.** Seleccione **Información de suministros** y pulse el botón **OK**.
- **4.** Seleccione **Vida útil del kit de mantenimiento** o **Recuento total de impresiones** y pulse el botón **OK** para ver información sobre el elemento seleccionado.

#### **Con CentreWare IS**

Para ver la información del estado de los suministros en CentreWare IS:

- **1.** Inicie el explorador web.
- **2.** Introduzca la dirección IP de la impresora en el campo **Dirección** del explorador.
- **3.** Haga clic en **Estado** y seleccione una de las opciones siguientes:
	- Haga clic en el botón **General** para ver información sobre el total de páginas.
	- Haga clic en el botón **Suministros** para ver información sobre la vida útil del kit mantenimiento y el estado del tóner.

## <span id="page-61-0"></span>**Parámetros de la bandeja de papel**

Esta sección incluye:

- Selección de Modo Bandeja 1 en la página 4-9
- Configuración de la duración del indicador de la bandeja 1 en la página 4-11
- Selección del modo de la bandeja 2-N en la página 4-12
- Configuración de la duración del indicador de las bandejas 2-N en la página 4-13
- Cambio del tiempo de espera de carga de papel en la página 4-14
- [Seguridad de la impresora en la página 4-15](#page-67-0)

**Nota:** Si desea información sobre la selección de opciones para las funciones específicas de copia, exploración y fax, consulte las secciones Copia, Exploración o Fax en la *Guía del usuario* en:

- [www.xerox.com/office/8560MFPsupport](http://www.office.xerox.com/cgi-bin/printer.pl?APP=udpdfs&Page=color&Model=Phaser+8560MFP&PgName=userdocpdfs&FileName=user_guide&Language=spanish) (impresora Phaser 8560MFP)
- [www.xerox.com/office/8860MFPsupport](http://www.office.xerox.com/cgi-bin/printer.pl?APP=udpdfs&Page=color&Model=Phaser+8860MFP&PgName=userdocpdfs&FileName=user_guide&Language=spanish) (impresora Phaser 8860MFP)

#### **Selección de Modo Bandeja 1**

El parámetro Modo Bandeja 1 especifica:

- Cómo se determina el tipo y tamaño de papel de la bandeja 1 al colocar papel en ella sin seleccionar el tipo y tamaño de papel en el panel de control.
- Cuando se utiliza la bandeja 1 para trabajos de impresión.

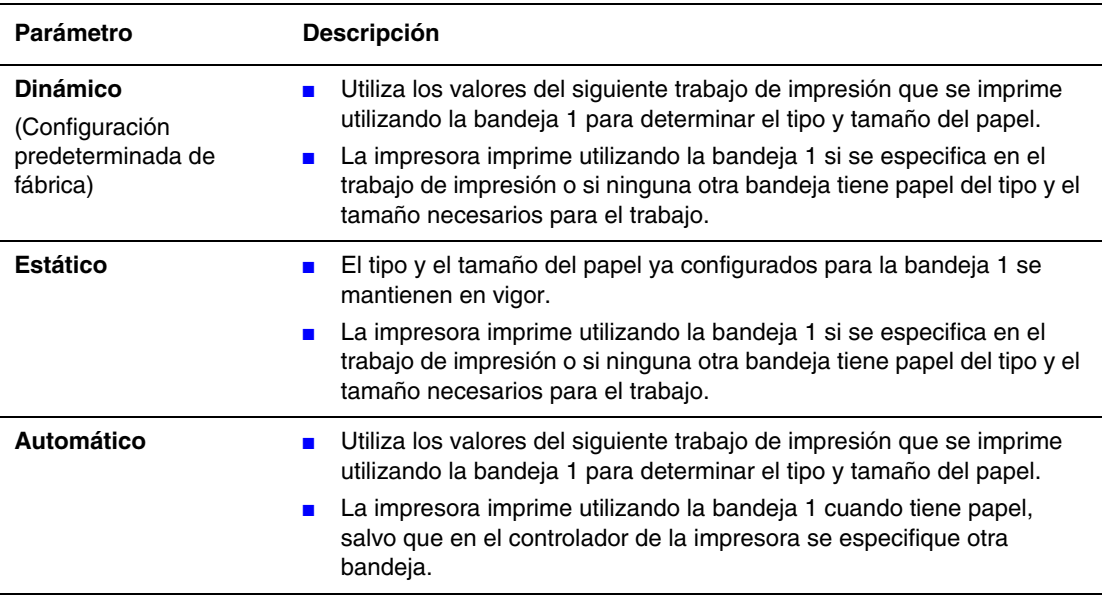

Para seleccionar el parámetro Modo Bandeja 1, utilice una de las opciones siguientes:

- El panel de control de la impresora
- CentreWare IS

#### **Con el panel de control**

Para seleccionar un parámetro del Modo Bandeja 1 en el panel de control:

- **1.** Pulse el botón **Sistema**.
- **2.** Seleccione **Configuración de la bandeja de papel** y pulse el botón **OK**.
- **3.** Seleccione **Modo Bandeja 1** y pulse el botón **OK**.
- **4.** Seleccione el parámetro apropiado y pulse el botón **OK**.

#### **Con CentreWare IS**

Para seleccionar un parámetro del Modo Bandeja 1 en CentreWare IS:

- **1.** Inicie el explorador web.
- **2.** Introduzca la dirección IP de la impresora en el campo **Dirección** del explorador.
- **3.** Haga clic en **Propiedades**.
- **4.** Seleccione la carpeta **General** de la barra lateral izquierda y, a continuación, seleccione **Opciones predeterminadas del sistema**.
- **5.** Seleccione el parámetro apropiado en la lista desplegable **Modo Bandeja 1**.
- **6.** Haga clic en el botón **Guardar cambios** en la parte inferior de la página.

#### **Configuración de la duración del indicador de la bandeja 1**

La configuración del indicador de la bandeja 1 especifica el tiempo durante el cual se muestra el indicador en el panel de control después de colocar papel en la bandeja. En el indicador de la bandeja 1 se solicita al usuario que confirme la configuración actual de la bandeja o que especifique el tamaño y tipo de papel correctos para el trabajo de impresión.

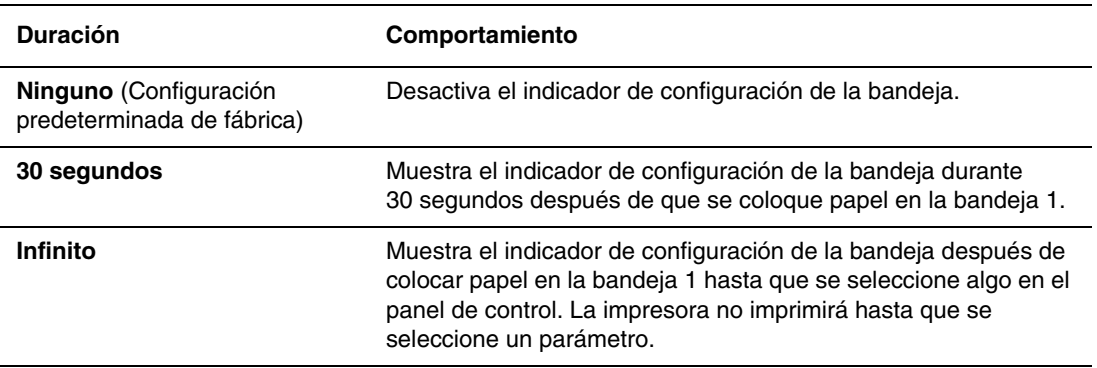

Para seleccionar un parámetro de indicador de la bandeja 1, use una de las opciones siguientes:

- El panel de control de la impresora
- CentreWare IS

#### **Mediante el panel de control**

Para seleccionar el parámetro de indicador de la bandeja 1 en el panel de control:

- **1.** Pulse el botón **Sistema**.
- **2.** Seleccione **Configuración de la bandeja de papel** y pulse el botón **OK**.
- **3.** Seleccione **Indicador de la bandeja 1** y pulse el botón **OK**.
- **4.** Seleccione la duración adecuada y pulse el botón **OK**.

#### **Con CentreWare IS**

Para seleccionar la configuración del indicador de la bandeja 1 en CentreWare IS:

- **1.** Inicie el explorador web.
- **2.** Introduzca la dirección IP de la impresora en el campo **Dirección** del explorador.
- **3.** Haga clic en **Propiedades**.
- **4.** Seleccione la carpeta **General** de la barra lateral izquierda y, a continuación, seleccione **Valores predeterminados de la impresora**.
- **5.** Seleccione el parámetro adecuado en la lista desplegable del **Indicador de la bandeja 1**.
- **6.** Haga clic en el botón **Guardar cambios** en la parte inferior de la página.

#### **Selección del modo de la bandeja 2-N**

La configuración del modo de la bandeja 2-N especifica:

■ Cómo se determina el tipo y el tamaño de papel de la bandeja 2-N al colocar papel en ella sin seleccionar el tipo y el tamaño de papel en el panel de control.

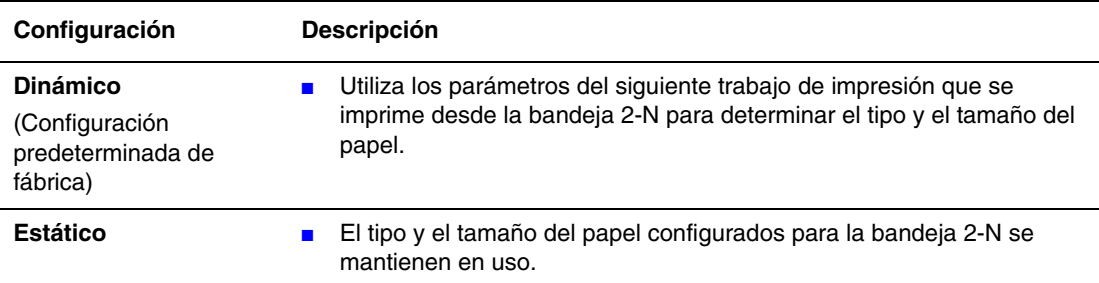

Para seleccionar la configuración del modo de la bandeja 2-N, utilice una de las opciones siguientes:

- El panel de control de la impresora
- CentreWare IS

#### **Mediante el panel de control**

Para seleccionar una configuración del modo de la bandeja 2-N en el panel de control:

- **1.** Pulse el botón **Sistema**.
- **2.** Seleccione **Configuración de la bandeja de papel** y pulse el botón **OK**.
- **3.** Seleccione **Modo de la bandeja 2-N** y pulse el botón **OK**.
- **4.** Seleccione la configuración apropiada y pulse el botón **OK**.

#### **Mediante CentreWare IS**

Para seleccionar una configuración del modo de la bandeja 2-N en CentreWare IS:

- **1.** Inicie el explorador web.
- **2.** Introduzca la dirección IP de la impresora en el campo **Dirección** del explorador.
- **3.** Haga clic en **Propiedades**.
- **4.** Seleccione la carpeta **General** de la barra lateral izquierda y, a continuación, seleccione **Opciones predeterminadas del sistema**.
- **5.** Seleccione la configuración adecuada en la lista desplegable **Modo de la bandeja 2-N**.
- **6.** Haga clic en el botón **Guardar cambios** en la parte inferior de la página.

#### **Configuración de la duración del indicador de las bandejas 2-N**

La configuración del indicador de las bandejas 2-N especifica el tiempo que se muestra el indicador en el panel de control después de colocar papel en ellas. En el indicador de las bandejas 2-N se solicita al usuario que confirme la configuración actual de la bandeja o que especifique el tipo de papel correcto para el trabajo de impresión.

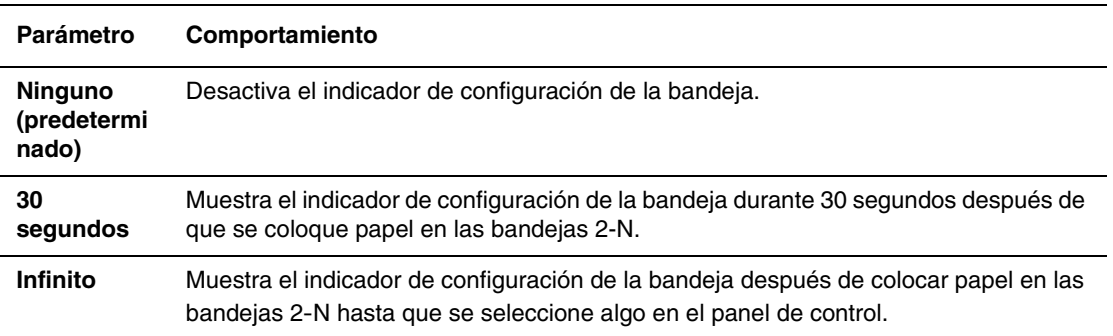

Para seleccionar un parámetro de duración de los indicadores de las bandejas 2-N, utilice una de las opciones siguientes:

- El panel de control de la impresora
- CentreWare IS

#### **Con el panel de control**

Para seleccionar el parámetro del indicador de la bandeja 2-N en el panel de control:

- **1.** Pulse el botón **Sistema**.
- **2.** Seleccione **Configuración de la bandeja de papel** y pulse el botón **OK**.
- **3.** Seleccione **Indicador de la bandeja 2-N** y pulse el botón **OK**.
- **4.** Seleccione la duración adecuada y pulse el botón **OK**.

#### **Con CentreWare IS**

Para seleccionar el parámetro del indicador de la bandeja 2-N en CentreWare IS:

- **1.** Inicie el explorador web.
- **2.** Introduzca la dirección IP de la impresora en el campo **Dirección** del explorador.
- **3.** Haga clic en **Propiedades**.
- **4.** Seleccione la carpeta **General** de la barra lateral izquierda y, a continuación, seleccione **Opciones predeterminadas del sistema**.
- **5.** Seleccione el parámetro adecuado del indicador en la lista desplegable **Indicador de la bandeja 2-N**.
- **6.** Haga clic en el botón **Guardar cambios** en la parte inferior de la página.

#### **Cambio del tiempo de espera de carga de papel**

Cuando el trabajo de impresión se ha configurado para un tipo y tamaño de papel que no está cargado en la impresora, el panel de control muestra un mensaje solicitándole que cargue el papel adecuado. El valor Tiempo de espera de carga de papel determina el tiempo que la impresora espera antes de imprimir utilizando otro tipo o tamaño de papel.

Para cambiar el valor Tiempo de espera de carga de papel, utilice una de las opciones siguientes:

- El panel de control de la impresora
- CentreWare IS

#### **Mediante el panel de control**

Para cambiar el valor del tiempo de espera de carga de papel en el panel de control:

- **1.** Pulse el botón **Sistema**.
- **2.** Seleccione **Configuración general** y pulse el botón **OK**.
- **3.** Seleccione **Configuración de manipulación del papel** y pulse el botón **OK**.
- **4.** Seleccione **Tiempo de espera de carga de papel** y pulse el botón **OK**.
- **5.** Desplácese al valor de tiempo de espera que desee. Los valores (**Ninguno**, **1**, **3**, **5** ó **10** minutos, **1** ó **24** horas) indican el intervalo de tiempo que desea que la impresora espere para que usted cargue papel antes de imprimir. Si selecciona el valor **Ninguno**, la impresora no esperará a que introduzca papel y utilizará de forma inmediata el papel de la bandeja predeterminada.
- **6.** Pulse el botón **OK** para guardar los cambios.

#### **Mediante CentreWare IS**

Para cambiar el tiempo de espera de carga de papel en CentreWare IS:

- **1.** Inicie el explorador web.
- **2.** Introduzca la dirección IP de la impresora en el campo **Dirección** del explorador.
- **3.** Haga clic en **Propiedades**.
- **4.** Seleccione la carpeta **General** de la barra lateral izquierda y, a continuación, seleccione **Opciones predeterminadas del sistema**.
- **5.** Desplácese al valor **Tiempo de espera de carga de papel** que prefiera en **Parámetros de tiempo de espera**. Los valores (**Ninguno**, **1**, **3**, **5** ó **10** minutos, **1** ó **24** horas) indican el intervalo de tiempo que desea que la impresora espere para que usted cargue papel antes de imprimir. Si selecciona el valor **Ninguno**, la impresora no esperará a que introduzca papel y utilizará de forma inmediata el papel de la bandeja predeterminada.
- **6.** Haga clic en el botón **Guardar cambios** en la parte inferior de la pantalla.

## <span id="page-67-0"></span>**Seguridad de la impresora**

Esta sección incluye:

- [Selección de los parámetros de administración en la página 4-15](#page-67-1)
- [Parámetros de seguridad de impresión en la página 4-16](#page-68-0)
- [Configuración de HTTPS en la página 4-16](#page-68-1)
- [Gestión de certificados en la página 4-16](#page-68-2)
- [Configuración de 802.1X en la página 4-17](#page-69-0)
- [Bloqueo de los menús del panel de control en la página 4-17](#page-69-1)

CentreWare IS permite configurar diversos niveles de acceso de usuario, autorizaciones para las funciones de la impresora y opciones del panel de control mediante los parámetros siguientes:

- Parámetros de seguridad de administración
- Parámetros de seguridad de la impresora
- Configuración de HTTPS
- Gestión de certificados
- Configuración de 802.1X

Para más información sobre estos parámetros, haga clic en el botón **Ayuda** (**?**) en CentreWare IS.

**Nota:** Si desea información sobre la selección de opciones para las funciones específicas de copia, exploración y fax, consulte las secciones Copia, Exploración o Fax en la *Guía del usuario* en:

- [www.xerox.com/office/8560MFPsupport](http://www.office.xerox.com/cgi-bin/printer.pl?APP=udpdfs&Page=color&Model=Phaser+8560MFP&PgName=userdocpdfs&FileName=user_guide&Language=spanish) (impresora Phaser 8560MFP)
- [www.xerox.com/office/8860MFPsupport](http://www.office.xerox.com/cgi-bin/printer.pl?APP=udpdfs&Page=color&Model=Phaser+8860MFP&PgName=userdocpdfs&FileName=user_guide&Language=spanish) (impresora Phaser 8860MFP)

## <span id="page-67-1"></span>**Selección de los parámetros de administración**

Los parámetros de administración de CentreWare IS permiten seleccionar parámetros según tres niveles de seguridad de usuario:

- **Cualquier usuario**: incluye a la mayoría de personas que enviarán trabajos de impresión a la impresora.
- **Usuario principal**: persona con responsabilidades administrativas y que gestiona algunas o todas las funciones de la impresora.
- **Administrador**: la persona que tiene la máxima responsabilidad administrativa y autorización para controlar todas las funciones de la impresora.

Para evitar que se realicen cambios no autorizados en los parámetros de la impresora, seleccione los derechos de usuario adecuados en CentreWare IS:

- **1.** Inicie el explorador web.
- **2.** Introduzca la dirección IP de la impresora en el campo **Dirección** del explorador y, a continuación haga clic en **Propiedades**.
- **3.** Seleccione la carpeta **Seguridad** y, a continuación, **Parámetros de seguridad de administración**.
- **4.** Introduzca la información apropiada para **Administrador** y **Usuario principal**.
- **5.** Seleccione los parámetros de autorización adecuados para cada categoría de usuario en la tabla **Autorización de características**.
- **6.** Haga clic en el botón **Guardar cambios** en la parte inferior de la pantalla.

## <span id="page-68-0"></span>**Parámetros de seguridad de impresión**

Los parámetros de seguridad de impresión permiten:

- Eliminar trabajos personales, seguros y de prueba no impresos.
- Sobrescribir las opciones de seguridad del disco duro.
- Seleccionar las opciones de recuperación de atascos.

Para establecer los parámetros de seguridad de impresión:

- **1.** Inicie el explorador web.
- **2.** Introduzca la dirección IP de la impresora en el campo **Dirección** del explorador.
- **3.** Haga clic en **Propiedades**.
- **4.** Seleccione la carpeta **Seguridad** en la barra lateral izquierda y seleccione **Parámetros de seguridad de la impresora**.
- **5.** Seleccione las opciones adecuadas.
- **6.** Haga clic en el botón **Guardar cambios** en la parte inferior de la pantalla.

## <span id="page-68-1"></span>**Configuración de HTTPS**

Para seleccionar HTTPS (SSL):

- **1.** Inicie el explorador web.
- **2.** Introduzca la dirección IP de la impresora en el campo **Dirección** del explorador.
- **3.** Haga clic en **Propiedades**.
- **4.** Seleccione la carpeta **Seguridad** en el panel de navegación izquierdo y, a continuación, seleccione **HTTPS**.
- **5.** Seleccione las opciones adecuadas.
- **6.** Haga clic en el botón **Guardar cambios** en la parte inferior de la pantalla.

## <span id="page-68-2"></span>**Gestión de certificados**

Para gestionar certificados:

- **1.** Inicie el explorador web.
- **2.** Introduzca la dirección IP de la impresora en el campo **Dirección** del explorador.
- **3.** Haga clic en **Propiedades**.
- **4.** Seleccione la carpeta **Seguridad** en el panel de navegación izquierdo y, a continuación, seleccione **Certificados**.
- **4.** Seleccione la carpeta **Seguridad** en el panel de navegación izquierdo y, a continuación, seleccione **Certificados**.
- **5.** Utilice la página **Gestionar certificados** para:
	- Ver o guardar certificados existentes.
	- Instalar certificados.
	- Crear certificados o peticiones de firma de certificados (CSR)
	- Eliminar certificados.

Para más información sobre estos parámetros, haga clic en el botón **Ayuda** (**?**) en CentreWare IS.

## <span id="page-69-0"></span>**Configuración de 802.1X**

Para configurar los parámetros de autenticación 802.1X en el servidor web de la impresora:

- **1.** Inicie el explorador web.
- **2.** Introduzca la dirección IP de la impresora en el campo **Dirección** del explorador.
- **3.** Haga clic en **Propiedades**.
- **4.** Seleccione la carpeta **Seguridad** en el panel de navegación izquierdo y, a continuación, seleccione **802.1X**.
- **5.** Haga clic en el botón **Avanzadas** para mostrar la página **Configuración avanzada de 802.1X**, o bien haga clic en el botón **Asistente para configuración** para mostrar una serie de páginas que le guiarán a través de la configuración de 802.1X.

Para más información sobre estos parámetros, haga clic en el botón **Ayuda** (**?**) en CentreWare IS.

## <span id="page-69-1"></span>**Bloqueo de los menús del panel de control**

Bloquee los menús del panel de control para evitar que otras personas cambien los parámetros de los menús de configuración de la impresora. Para bloquear o desbloquear los menús del panel de control de la impresora:

- **1.** Inicie el explorador web.
- **2.** Introduzca la dirección IP de la impresora en el campo **Dirección** del explorador.
- **3.** Haga clic en **Propiedades**.
- **4.** Seleccione la carpeta **Seguridad** en la barra lateral izquierda y seleccione **Cierre del panel de control**.
- **5.** Haga clic en la casilla de verificación de cada uno de los elementos de menú del panel de control que quiera bloquear.
- **6.** Haga clic en el botón **Guardar cambios** en la parte inferior de la página.

## <span id="page-70-0"></span>**Análisis del uso de la impresora**

Esta sección incluye:

- [Contabilidad de trabajos en la página 4-18](#page-70-1)
- [Informes del perfil de uso en la página 4-19](#page-71-0)
- [Alertas MaiLinX en la página 4-20](#page-72-0)
- [Herramienta de análisis de uso de Xerox en la página 4-21](#page-73-0)

**Nota:** Para obtener información sobre la gestión de las opciones de informes de transmisión, faxes seguros e informes de impresión de faxes, consulte Fax en la *Guía del usuario* en:

- [www.xerox.com/office/8560MFPsupport](http://www.office.xerox.com/cgi-bin/printer.pl?APP=udpdfs&Page=color&Model=Phaser+8560MFP&PgName=userdocpdfs&FileName=user_guide&Language=spanish) (impresora Phaser 8560MFP)
- [www.xerox.com/office/8860MFPsupport](http://www.office.xerox.com/cgi-bin/printer.pl?APP=udpdfs&Page=color&Model=Phaser+8860MFP&PgName=userdocpdfs&FileName=user_guide&Language=spanish) (impresora Phaser 8860MFP)

### <span id="page-70-1"></span>**Contabilidad de trabajos**

La contabilidad de trabajos está disponible a través de CentreWare IS y CentreWare Web.

La impresora almacena la información sobre los trabajos de impresión en un archivo de registro. El historial se guarda en el disco duro.

El historial recopila los registros de trabajos. Cada registro contiene campos como el nombre del usuario, el nombre del trabajo, las páginas impresas, la duración del trabajo, y el tóner o la tinta utilizados. No todas las impresoras admiten todos los campos. Para obtener más información, consulte la *Ayuda en línea de CentreWare IS* o de *CentreWare Web*.

Los valores de contabilidad de los trabajos varían dependiendo del protocolo y del comando de impresión utilizados al imprimir cada trabajo. Por ejemplo, si se utiliza NPRINT en NetWare, la impresora obtendrá la máxima información disponible acerca del trabajo que se está imprimiendo. Al utilizar Windows y NetWare, el nombre del trabajo es a menudo LST: o LST:BANNER. Otros trabajos de otros puertos pueden proporcionar menos información sobre el trabajo.

#### **Mediante CentreWare IS**

Para acceder a la información de contabilidad de trabajos en CentreWare IS:

- **1.** Inicie el explorador web.
- **2.** Introduzca la dirección IP de la impresora en el campo **Dirección** del explorador.
- **3.** En la parte derecha de la página principal de CentreWare IS, haga clic en **Trabajos**.

La página Vínculos de contabilidad de trabajos contiene vínculos que permiten buscar, descargar y eliminar los registros de contabilidad de trabajos.

Para obtener información completa sobre el recuento de trabajos de CentreWare IS, incluida la eliminación de información de trabajos, descargar información de trabajos a un archivo y formatos de archivo de recuento de trabajos, haga clic en el botón **Ayuda** en CentreWare IS para ir a la *Ayuda en línea de CentreWare IS*.

### <span id="page-71-0"></span>**Informes del perfil de uso**

La impresora genera informes a los que se accede a través de CentreWare IS y que proporcionan detalles sobre el uso del dispositivo. El perfil de uso informa acerca de múltiples elementos, que incluye:

- Información acerca de la impresora, como el nombre, la fecha de instalación, el total de páginas impresas, las opciones instaladas y la identificación de red.
- Datos sobre el uso de suministros, como por ejemplo, el tóner o la tinta. Gracias al seguimiento del uso de suministros, puede pedirlos antes de que se agoten completamente.
- Información sobre los soportes de impresión y las bandejas, como la frecuencia de uso del papel en las impresiones en comparación con el uso de transparencias o la frecuencia de utilización de cada bandeja.
- Características del trabajo, como el tamaño y el tiempo utilizado.

Para configurar el informe de perfil de uso:

- **1.** Inicie el explorador web.
- **2.** Introduzca la dirección IP de la impresora en el campo **Dirección** del explorador.
- **3.** Seleccione **Trabajos**.
- **4.** Seleccione **Informes del perfil de uso** en la barra lateral izquierda.
- **5.** Haga clic en el vínculo **Propiedades de perfil de uso**. Siga las instrucciones de la página para configurar informes.
- **6.** Haga clic en el botón **Guardar cambios** en la parte inferior de la pantalla.

Para obtener información completa sobre la creación de informes de perfil de uso, incluidas descripciones de cada campo del informe, haga clic en el botón **Ayuda** en CentreWare IS para ir a la *Ayuda en línea de CentreWare IS*.

#### **Mediante CentreWare IS**

Para enviar un informe de perfil de uso con CentreWare IS:

- **1.** Introduzca la dirección IP de la impresora en el campo **Dirección** del explorador.
- **2.** Haga clic en **Trabajos**.
- **3.** Seleccione **Informes del perfil de uso** en la barra lateral izquierda.
- **4.** Introduzca la dirección de correo electrónico que desee en el campo **Enviar a una dirección específica**.
- **5.** Haga clic en **Enviar informe de perfil de uso**.

**Nota:** para enviar los informes del perfil de uso por correo electrónico, debe configurarse correctamente MaiLinX. Consulte [Alertas MaiLinX en la página 4-20.](#page-72-0)
# <span id="page-72-0"></span>**Alertas MaiLinX**

Las alertas de MaiLinX permiten que la impresora envíe correos electrónicos automáticamente al administrador del sistema y a otros usuarios en las situaciones siguientes:

- Cuando se producen errores de impresión o la impresora emite advertencias y alertas.
- Cuando la impresora requiere atención (por ejemplo, cuando necesita ser reparada o que se repongan suministros).
- Cuando se desea obtener respuesta a un mensaje de impresión remota por Internet de CentreWare IS. Para obtener más información sobre la impresión remota por Internet de CentreWare IS, haga clic en el botón **Ayuda** en CentreWare IS para ir a la *Ayuda en línea de CentreWare IS*.

Existen tres usuarios designados que pueden recibir mensajes:

- Administrador del sistema
- Servicio
- Principal

Los mensajes de la impresora que informan acerca de errores, alertas y advertencias se pueden asignar individualmente a cualquiera de estos usuarios. Se puede personalizar el texto del mensaje y la línea del asunto de los mensajes de notificación de estado. Los mensajes de notificación de estado se envían mediante el cliente SMTP (Simple Mail Transfer Protocol) de la impresora.

#### <span id="page-72-1"></span>**Configuración de la notificación de estado de CentreWare IS**

Para configurar la notificación de estado en CentreWare IS:

- **1.** Inicie el explorador web.
- **2.** Introduzca la dirección IP de la impresora en el campo **Dirección** del explorador.
- **3.** Haga clic en **Propiedades**.
- **4.** Seleccione **Alertas de correo** en la barra lateral izquierda. Siga las instrucciones de la página para seleccionar las opciones de alerta de correo.
- **5.** Haga clic en el botón **Guardar cambios** en la parte inferior de la pantalla.

Para obtener información detallada sobre la notificación de estado de CentreWare IS, haga clic en el botón **Ayuda** en CentreWare IS para consultar la *Ayuda en línea de CentreWare IS*.

# <span id="page-73-0"></span>**Herramienta de análisis de uso de Xerox**

La Herramienta de análisis de uso de Xerox es una aplicación cliente-servidor de Windows que permite a los administradores del sistema realizar un seguimiento automático del uso de la impresora Xerox y obtener registros de recuento de trabajos. Esta herramienta admite grandes redes con muchos usuarios e impresoras. Los datos de recuento de trabajos y de uso de la impresora se almacenan en una base de datos. La aplicación puede ejecutarse en varios clientes utilizando un solo servidor. Los datos se pueden exportar a una hoja de cálculo para su visualización, análisis y facturación.

Visite una de las páginas siguientes para obtener información completa sobre cómo utilizar la Herramienta de análisis de uso de Xerox incluida en el sistema de ayuda en línea de la aplicación.

- [www.xerox.com/office/8560MFPdrivers](http://www.office.xerox.com/cgi-bin/printer.pl?APP=udpdfs&Page=color&Model=Phaser+8560MFP&PgName=driver&Language=spanish) (impresora Phaser 8560MFP)
- [www.xerox.com/office/8860MFPdrivers](http://www.office.xerox.com/cgi-bin/printer.pl?APP=udpdfs&Page=color&Model=Phaser+8860MFP&PgName=driver&Language=spanish) (impresora Phaser 8860MFP)

# **Especificaciones de la impresora**

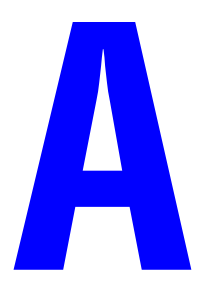

## <span id="page-74-0"></span>**Especificaciones físicas**

#### **Unidad básica**

- Anchura: 532 mm
- Profundidad: 665 mm
- Altura: 620 mm
- Peso: 43kg

#### **Alimentador opcional de 525 hojas**

Altura: 135 mm

#### **Carro opcional**

- Anchura: 500 mm
- Profundidad: 670 mm
- Altura: 360 mm

### <span id="page-75-0"></span>**Especificaciones medioambientales**

#### **Temperatura**

- **Almacenamiento: de -30<sup>o</sup> a 60<sup>o</sup> C**
- **Exercise 10<sup>o</sup>** a 32<sup>o</sup> C

#### **Humedad relativa**

- Almacenamiento: entre 10% y 95% (sin condensación)
- Funcionamiento: entre 10% y 80% (sin condensación)

#### **Especificaciones eléctricas:**

La impresora Phaser 8560MFP dispone de cuatro configuraciones: 8560MFP/N, 8560MFP/D, 8560MFP/T y 8560MFP/X

La impresora Phaser 8860MFP dispone de una configuración: 8860MFP

■ 100-240 VCA, 50-60 Hz

Impresora con la calificación Energy STAR (configuración S). Tiempos predeterminados: 5 minutos y 240 minutos (impresora Phaser 8560MFP)

Impresora con la calificación Energy STAR (configuración S). Tiempos predeterminados: 5 minutos y 360 minutos (impresora Phaser 8860MFP)

#### <span id="page-75-1"></span>**Especificaciones de rendimiento**

#### **Resolución**

Resolución máxima: 600 x 600 ppp

#### **Velocidad de impresión**

■ Hasta 30 páginas por minuto

#### **Velocidad de copia**

- Hasta 30 páginas por minuto (ppm)
- Primera copia del trabajo: Menos de 15 segundos por página
- Demás copias del trabajo: Misma velocidad que la impresora

## <span id="page-76-0"></span>**Especificaciones del controlador**

Procesador de 800 MHz

#### <span id="page-76-2"></span>**Memoria**

- 512 MB de RAM
- Ampliable a 1 GB máximo

#### **Lenguajes de descripción de página (PDL)**

- PCL5c
- Adobe PostScript 3
- Adobe PDF-Direct

#### <span id="page-76-1"></span>**Fuentes residentes**

- 139 PostScript Tipo 1
- 81 PCL5c

#### **Interfaces**

- Ethernet 10/100 Base Tx
- Universal Serial Bus (USB 2.0)

# **Información sobre normativas**

R

Xerox ha probado este producto con arreglo a la normativa sobre emisiones electromagnéticas e inmunidad. El objeto de esta normativa es mitigar las interferencias causadas o recibidas por el producto en un entorno de oficina normal.

### <span id="page-77-1"></span>**Estados Unidos (Normativa FCC)**

Se ha comprobado que este equipo cumple con los límites de un dispositivo digital de Clase A, de acuerdo con el Apartado 15 de las Normas FCC. Estos límites están diseñados para proporcionar una protección adecuada contra interferencias perturbadoras cuando se utiliza el equipo en un entorno comercial. Este equipo genera, utiliza y puede irradiar energía de radiofrecuencia. Si no se instala y utiliza conforme a estas instrucciones, puede causar interferencias perturbadoras en las comunicaciones de radio. El uso de este equipo en una zona residencial puede causar interferencias perturbadoras, en cuyo caso el usuario tendrá que resolver el problema de interferencias por su cuenta.

Si este equipo causa interferencias a equipos de recepción de radio o televisión, lo cual se puede comprobar encendiendo y apagando el equipo, se recomienda al usuario que intente corregir las interferencias siguiendo una o varias de las siguientes medidas:

- Cambie la orientación del equipo o colóquelo en otro lugar.
- Aumente la separación entre el equipo y el receptor.
- Conecte el equipo en un enchufe de un circuito que no sea el circuito al que está conectado el receptor.
- Pida consejo al distribuidor o a un técnico con experiencia de radio/televisión.

Los cambios o modificaciones no autorizados por Xerox de forma expresa pueden cancelar la autorización del usuario para utilizar este equipo. Para asegurar el cumplimiento de la Sección 15 de las reglas FCC, utilice cables de interfaz apantallados.

#### <span id="page-77-0"></span>**Canadá (normativa)**

Este aparato digital de clase A cumple con la norma canadiense ICES-003.

Cet appareil numérique de la classe A est conforme à la norme NMB-003 du Canada.

## <span id="page-78-0"></span>**Unión Europea**

**Advertencia:** Este es un producto de clase A. Este producto puede causar radiointerferencias en entornos domésticos, lo que puede obligar al usuario a tomar medidas adecuadas.

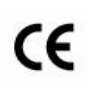

La marca de CE que lleva este producto significa que Xerox declara el cumplimiento de las siguientes directivas aplicables de la Unión Europea en las fechas indicadas:

- 1 de enero de 1995: Directiva de baja tensión 73/23/EEC enmendada por 93/68/EEC
- 1 de enero de 1996: Directiva de compatibilidad electromagnética 89/336/EEC
- 9 de marzo de 1999: Directiva sobre equipos de terminales de radio y telecomunicaciones 1999/5/EC

Si este producto se utiliza correctamente, de acuerdo con las instrucciones del usuario, no es peligroso ni para el usuario ni para el entorno.

Para garantizar el cumplimiento de la normativa europea, se deben utilizar cables de interfaz apantallados.

Si desea obtener una copia firmada de la Declaración de conformidad de este producto, póngase en contacto con Xerox.

# **Reciclaje y recogida de productos**

#### **Todos los países**

Si usted es responsable de desechar el producto Xerox, tenga en cuenta que el producto contiene bombillas eléctricas con mercurio y puede contener plomo, perclorato y otros materiales cuya eliminación podría estar sujeta a regulaciones medioambientales. La presencia de estos materiales cumplía íntegramente la normativa internacional aplicable en el momento de comercializar el producto. Para obtener información sobre el reciclado y desechado, póngase en contacto con las autoridades locales. En Estados Unidos, también puede consultar el sitio web de Electronic Industries Alliance en www.eiae.org. Perclorato: este producto puede contener uno o más dispositivos con perclorato como, por ejemplo, las baterías. Es posible que requiera un procedimiento especial de manipulación. Consulte www.dtsc.ca.gov/hazardouswaste/perchlorate.

<span id="page-79-0"></span> $\mathbf{C}$ 

#### **Unión Europea**

Es posible que algunos equipos se utilizan en un entorno domésticos/privado y en un entorno profesional/negocios.

#### **Ámbito doméstico/privado**

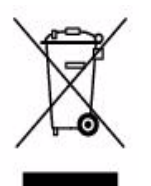

Si el equipo tiene este símbolo, ello indica que no debe deshacerse del equipo utilizando los mismos medios que utiliza para los residuos domésticos.

En cumplimiento de la legislación Europea, los equipos eléctricos y electrónicos que se vayan a desechar deben separarse de los residuos domésticos.

Las casas particulares de los estados miembros de la UE pueden devolver los equipos eléctricos y electrónicos a lugares de recogida designados de forma gratuita. Para más detalles, póngase en contacto con la administración local encargada de los servicios de recogida de residuos y desechos.

En algunos estados miembros de la UE, cuando se compra un equipo nuevo, es posible que el distribuidor local tenga la obligación de llevarse el equipo sin cobrar nada por ello. Pídale información al distribuidor.

#### **Ámbito profesional/de negocios**

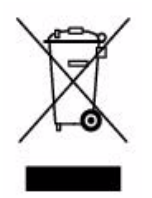

Si el equipo tiene este símbolo, ello indica que debe deshacerse del equipo siguiendo los procedimientos nacionales establecidos.

En cumplimiento de la legislación Europea, los equipos eléctricos y electrónicos que se vayan a desechar deben gestionarse según los procedimientos establecidos.

Antes de deshacerse del equipo, póngase en contacto con su distribuidor o representante local de Xerox para obtener información sobre la recogida del producto al final de su vida útil.

#### **Norteamérica**

Xerox tiene en funcionamiento un programa para la recogida y reutilización/reciclado de los equipos. Póngase en contacto con el representante de ventas de Xerox (1-800-ASK-XEROX) para determinar si este producto Xerox forma parte del programa. Para más información sobre los programas de Xerox sobre el medio ambiente, visite [www.xerox.com/environment.html;](http://www.xerox.com/environment.html) o póngase en contacto con la administración local para obtener información sobre reciclaje y recogida de residuos.

En Estados Unidos, también puede visitar la página web de Electronic Industries Alliance en [www.eiae.org](http://www.eiae.org).

#### **Otros países**

Póngase en contacto con la administración local encargada de los servicios de recogida de residuos y desechos y pida consejo.

# Índice alfabético

## **Valores numéricos**

802.1X [configuración, 4-17](#page-69-0)

## **A**

acceso a los manuales en línea [uso de CentreWare IS, 3-2](#page-37-0) adición de la impresora [Windows 2000 o posterior, 3-6](#page-41-0) administrar impresoras de red remotamente [uso de CentreWare Web, 3-3](#page-38-0) ahorro de energía [cambio de la configuración de tiempo de](#page-58-0)  espera de ahorro de energía, 4-6 [cambio de la configuración de tiempo de](#page-58-1)  espera mediante CentreWareIS, 4-6 [cambio de la configuración de tiempo de](#page-58-0)  espera mediante el panel de control, 4-6 [tiempo de espera de ahorro de](#page-58-0)  energía, 4-6 [alertas MaiLinX, 4-20](#page-72-0) [ampliar imágenes, 1-16](#page-20-0) [análisis del uso de la impresora, 4-18](#page-70-0) AppleTalk activación y uso de TCP/IP [Mac OS X, versión 10.3 y](#page-48-0)  posteriores, 3-13 [configuración del puerto Ethernet de](#page-48-1)  Macintosh, 3-13 creación de una impresora [Mac OS X, versión 10.3 y](#page-49-0)  posteriores, 3-14

## **B**

bandejas configuración de la duración de los indicadores [Bandeja 1, 4-11](#page-63-0) [Bandejas 2-N, 4-13](#page-65-0) información [frecuencia de uso de cada](#page-71-0)  bandeja, 4-19 [selección de opciones para trabajos de](#page-61-0)  copia, exploración y fax, 4-9

Bandejas 2-N [configuración de la duración de los](#page-65-0)  indicadores, 4-13 [bloquear los menús del panel de control, 4-17](#page-69-1) Bonjour creación de una impresora [Mac OS X, versión 10.3 y](#page-49-1)  posteriores, 3-14

## **C**

características del controlador [catalogadas por sistema operativo, 1-2](#page-6-0) [CentreWare IS, 3-2](#page-37-0) [acceso a los manuales en línea, 3-2](#page-37-0) [bloquear el panel de control, 4-17](#page-69-1) cambio [tiempo de espera de ahorro de](#page-58-1)  energía, 4-6 [tiempo de espera de carga de](#page-66-0)  papel, 4-14 [comprobar estado de suministros, 3-2](#page-37-0) configuración [duración de los indicadores de la](#page-63-0)  bandeja, 4-11 [fecha y hora de la impresora, 4-4,](#page-56-0) [4-8](#page-60-0) [idioma del panel de control, 4-3](#page-55-0) [notificación de estado de](#page-72-1)  CentreWare IS, 4-20 [configuración de 802.1X, 4-17](#page-69-2) [configuración de HTTPS, 4-16](#page-68-0) [configurar un sistema de impresión](#page-37-0)  basado en el explorador web, 3-2 [copiar parámetros de una impresora a](#page-37-0)  otra, 3-2 [definir una impresora de red, 3-2](#page-37-0) [gestión de certificados, 4-16](#page-68-1) imprimir [la página de arranque, 4-5](#page-57-0) [una lista de fuentes, 2-4](#page-35-0) [informes de perfil de uso, 4-19](#page-71-1) selección [Modo Bandeja 1, 4-10](#page-62-0) [parámetros de seguridad de](#page-67-0)  [administración, 4-15](#page-67-0)

seleccionar [alertas MaiLinX, 4-20](#page-72-1) [modo de la bandeja 2-N, 4-12](#page-64-0) [modo Intelligent Ready, 4-7](#page-59-0) [software de administración de la](#page-37-0)  impresora, 3-2 [solución de problemas de calidad de](#page-37-0)  impresión, 3-2 [ver lista de impresoras de red, 3-2](#page-37-0) [CentreWare Web, 3-3](#page-38-0) certificados [gestión, 4-16](#page-68-1) color [ajustes, 1-9](#page-13-0) [corrección, 1-8](#page-12-0) corrección automática del color [más opciones, 1-10](#page-14-0) [corrección del color, 1-8](#page-12-1) [más opciones, 1-9](#page-13-0) comprobación de parámetros [Windows 2000 o posterior, 3-10](#page-45-0) conexiones de red de Macintosh configuración del puerto Ethernet [AppleTalk, 3-13](#page-48-1) [TCP/IP, 3-13](#page-48-2) creación de impresora AppleTalk [Mac OS X, versión 10.3 y](#page-49-0)  posteriores, 3-14 creación de una impresora Bonjour [Mac OS X, versión 10.3 y](#page-49-1)  posteriores, 3-14 creación de una impresora LPR [Mac OS X, versión 10.3 y](#page-48-3)  posteriores, 3-13 habilitación y uso de TCP/IP o AppleTalk [Mac OS X, versión 10.3 y](#page-48-0)  posteriores, 3-13 [instalación rápida con CD-ROM, 3-12](#page-47-0) [requisitos, 3-12](#page-47-1) [solución de problemas, 3-15](#page-50-0) [Mac OS X, versión 10.3 y](#page-50-1)  posteriores, 3-15 conexiones de red de Windows adición de la impresora [Windows 2000 o posterior, 3-6](#page-41-0) comprobación de la instalación del controlador [Windows 2000 o posterior, 3-10](#page-45-1)

comprobación de parámetros [Windows 2000 o posterior, 3-10](#page-45-0) configuración de la impresora [Windows 2000 o posterior, 3-8](#page-43-0) creación de una impresora IPP [Windows 2000 o posterior, 3-7](#page-42-0) impresión de una página de prueba [Windows 2000 o posterior, 3-7,](#page-42-1) [3-11](#page-46-0) instalación rápida con CD-ROM [Windows 2000 o posterior, 3-4](#page-39-0) obtención de la ruta de red de la impresora [Windows 2000 o posterior, 3-7](#page-42-2) otros métodos de instalación [Windows 2000 o posterior, 3-5](#page-40-0) pasos preliminares [Windows 2000 o posterior, 3-4](#page-39-1) protocolo TCP/IP de Microsoft [Windows 2000 y Windows XP, 3-5](#page-40-1) [Windows Server 2003, 3-7](#page-42-3) [puerto IPP de Microsoft, 3-7](#page-42-4) solución de problemas [Windows 2000 o posterior, 3-10](#page-45-2) conexiones de red UNIX [instalación rápida, 3-16](#page-51-0) configuración [alertas MaiLinX, 4-20](#page-72-0) [duración de los indicadores de la](#page-63-0)  [bandeja, 4-11,](#page-63-0) [4-13](#page-65-0) [fecha y hora, 4-4](#page-56-1) [idioma del panel de control, 4-2](#page-54-0) [impresión de la página de arranque, 4-5](#page-57-1) [modo Bandeja 1, opciones, 4-9](#page-61-1) [modo Intelligent Ready, 4-7](#page-59-1) [niveles de seguridad de](#page-67-0)  administración, 4-15 [notificación de estado de](#page-72-1)  CentreWare IS, 4-20 [opción de tiempo de espera de colocar](#page-66-1)  papel, 4-14 [opción tiempo de espera de ahorro de](#page-58-0)  energía, 4-6 [opciones de antelación de los mensajes](#page-60-1)  de vida útil de los suministros, 4-8 [opciones de bloqueo de los menús del](#page-69-1)  [panel de control, 4-17](#page-69-1)

[opciones del modo de la bandeja](#page-64-1)  2-N, 4-12 [opciones HTTPS, 4-16](#page-68-0) [seguridad de impresión, 4-16](#page-68-2) [configuración de 802.1X, 4-17](#page-69-2) [configuración de HTTPS, 4-16](#page-68-0) configurar la impresora [Windows 2000 o posterior, 3-6](#page-41-1) controlador [características, 1-2](#page-6-0) comprobación de la instalación [Windows 2000 o posterior, 3-10](#page-45-1) instalación rápida con CD-ROM [Macintosh, 3-12](#page-47-0) [Windows 2000 o posterior, 3-4](#page-39-0) otros métodos de instalación [Windows 2000 o posterior, 3-5](#page-40-0) controlador de impresora características [catalogadas por sistema](#page-6-0)  operativo, 1-2 comprobación de la instalación [Windows 2000 o posterior, 3-10](#page-45-1) instalación rápida con CD-ROM [Macintosh, 3-12](#page-47-0) [Windows 2000 o posterior, 3-4](#page-39-0) otros métodos de instalación [Windows 2000 o posterior, 3-5](#page-40-0) copiar parámetros de la impresora [mediante CentreWare IS, 3-2](#page-37-0) correo electrónico [alertas de MaiLinX, 4-20](#page-72-0) creación de una impresora IPP [Windows, 3-7](#page-42-0)

## **D**

[descarga de fuentes, 2-3](#page-34-0) desplazamiento [impresión de folletos, 1-6](#page-10-0)

# **E**

eliminación [trabajos de impresión de prueba, 1-26](#page-30-0) [trabajos de impresión personal, 1-25](#page-29-0)

eliminar [trabajos de impresión guardados, 1-26](#page-30-0) [trabajos de impresión guardados](#page-31-0)  personales, 1-27 [trabajos de impresión personal, 1-25](#page-29-0) [trabajos de impresión segura, 1-25](#page-29-1) enviar [trabajos de Imprimir con, 1-24](#page-28-0) [escala, 1-16](#page-20-0) especificaciones [controlador, A-3](#page-76-0) [fuentes, A-3](#page-76-1) [medioambientales, A-2](#page-75-0) [memoria, A-3](#page-76-2) [rendimiento, A-2](#page-75-1) [especificaciones de rendimiento, A-2](#page-75-1) [especificaciones del controlador, A-3](#page-76-0) [especificaciones físicas, A-1](#page-74-0) [especificaciones medioambientales, A-2](#page-75-0)

## **F**

fecha y hora [configuración, 4-4](#page-56-1) fuentes [descargar, 2-3](#page-34-0) [especificaciones, A-3](#page-76-1) [impresión de muestras de fuentes, 2-4](#page-35-1) [impresión de una lista desde](#page-35-0)  CentreWare IS, 2-4 [impresión de una lista desde el panel de](#page-35-2)  control, 2-4 [tipos, 2-2](#page-33-0) función de copia [selección de opciones de manipulación](#page-61-0)  del papel, 4-9 [selección de parámetros del panel de](#page-54-1)  control, 4-2 función de exploración [selección de opciones de manipulación](#page-61-0)  del papel, 4-9 [selección de parámetros del panel de](#page-54-2)  control, 4-2 función de fax [selección de opciones de manipulación](#page-61-0)  del papel, 4-9 [selección de parámetros del panel de](#page-54-2)  [control, 4-2](#page-54-2)

# **G**

[gestión de certificados, 4-16](#page-68-1)

## **H**

[Herramienta de análisis de uso, 4-21](#page-73-0) [Herramienta de análisis de uso de](#page-73-0)  Xerox, 4-21 [herramientas de administración de la](#page-37-1)  impresora, 3-2 hoja de separación [uso de la página de separación, 1-13](#page-17-0) **HTTPS** [configuración, 4-16](#page-68-3)

# **I**

idioma [configuración en el panel de control:, 4-2](#page-54-0) imágenes [girar horizontalmente en la página](#page-23-0)  (imagen espejo), 1-19 [impresión de imágenes espejo, 1-19](#page-23-0) [inversión de las áreas claras y](#page-23-0)  oscuras, 1-19 [reducir o ampliar, 1-16](#page-20-0) [imágenes en negativo, 1-2](#page-6-0) [imágenes espejo, 1-2,](#page-6-0) [1-19](#page-23-0) impresión [imágenes espejo, 1-19](#page-23-0) páginas de prueba [Windows 2000 o posterior, 3-11](#page-46-0) [trabajos de impresión de prueba, 1-26](#page-30-0) [trabajos personales, 1-25](#page-29-2) impresión a dos caras [folletos, 1-6](#page-10-0) [impresión de folletos, 1-2,](#page-6-0) [1-6](#page-10-0) [desplazamiento y margen interior, 1-6](#page-10-0) [impresión de varias páginas en una hoja de](#page-9-0)  papel, 1-5 [impresión en blanco y negro, 1-12](#page-16-0) impresora agregar [Windows 2000 o posterior, 3-6](#page-41-0) [alertas de MaiLinX, 4-20](#page-72-1) [análisis del uso, 4-18](#page-70-0) [cambio del valor de tiempo de espera de](#page-66-1)  carga de papel, 4-14

[características compatibles con los](#page-6-0)  sistemas operativos, 1-2 [características del controlador, 1-2](#page-6-0) comprobación de parámetros [Windows 2000 o posterior, 3-10](#page-45-0) configuración [en el escritorio, 3-2](#page-37-0) [Windows 2000 o posterior, 3-6](#page-41-1) [configuración de la fecha y hora, 4-4](#page-56-1) [contabilidad de trabajos, 4-18](#page-70-1) creación de una impresora IPP [Windows 2000 o posterior, 3-7](#page-42-0) [especificaciones físicas, A-1](#page-74-0) [espera antes de imprimir en otro tipo o](#page-66-1)  tamaño de papel, 4-14 [modo de tiempo de espera de carga de](#page-66-1)  papel, 4-14 [notificación de estado, 4-20](#page-72-1) obtención de la ruta de red [Windows 2000 o posterior, 3-7](#page-42-2) [parámetros, 4-2](#page-54-2) [copiar de una impresora a otra, 3-2](#page-37-0) [seguridad, 4-15](#page-67-1) [selección de los parámetros de seguridad](#page-68-2)  de impresión, 4-16 [software de administración, 3-2](#page-37-1) uso [herramienta de análisis de uso de](#page-73-0)  Xerox, 4-21 impresora LPR crear [Mac OS X, versión 10.3 y](#page-48-3)  posteriores, 3-13 imprimir [blanco y negro, 1-12](#page-16-0) [contabilidad de trabajos, 4-18](#page-70-1) [folletos, 1-6](#page-10-0) [informes de perfil de uso, 4-19](#page-71-0) [marcas de agua, 1-17](#page-21-0) [medición de tiempo de trabajos, 4-19](#page-71-0) [muestras de fuentes, 2-4](#page-35-1) [N imágenes, 1-5](#page-9-0) [página de arranque, 4-5](#page-57-0) [páginas de portada, 1-14](#page-18-0) [páginas de separación, 1-13](#page-17-0) [selección de las opciones de impresión de](#page-18-0)  la página de portada, 1-14 [tamaño del trabajo, 4-19](#page-71-0) [trabajos de impresión guardados, 1-26](#page-30-0)

[trabajos de impresión guardados](#page-31-0)  personales, 1-27 [trabajos de impresión protegida, 1-25](#page-29-1) [varias páginas por hoja, 1-5](#page-9-0) [información de los trabajos de](#page-70-1)  impresión, 4-18 información sobre normativas [Canadá, B-1](#page-77-0) [Estados Unidos, B-1](#page-77-1) [Europa, B-2](#page-78-0) informes [perfil de uso, 4-19](#page-71-0) [informes de contabilidad, 4-18](#page-70-1) [informes de perfil de uso, 4-19](#page-71-0) instalación de 64 bits en 32 bits Windows XP y [Windows Server 2003, 3-9](#page-44-0)

### **M**

manipulación del papel [para trabajos de copia, exploración y](#page-61-0)  fax, 4-9 [marcas de agua, 1-2](#page-6-0) [introducir, 1-17](#page-21-0) margen interior [impresión de folletos, 1-6](#page-10-0) [medición de tiempo de trabajos, 4-19](#page-71-0) membrete [páginas de portada, 1-14](#page-18-0) [memoria, A-3](#page-76-2) mensajes [vida útil de los suministros, 4-8](#page-60-1) [mensajes de vida útil de los suministros, 4-8](#page-60-1) [configurar opciones, 4-8](#page-60-1) modo [cambio del modo Intelligent Ready, 4-7](#page-59-1) [cambio del tiempo de espera de ahorro de](#page-58-0)  energía, 4-6 [cambio del tiempo de espera de carga de](#page-66-1)  papel, 4-14 [selección de la configuración del modo](#page-64-1)  de la bandeja 2-N, 4-12 [Selección del modo de la bandeja](#page-64-2)  2-N, 4-12 [selección modo Bandeja 1,](#page-61-1)  configuración, 4-9 [modo Bandeja 1, selección, 4-9](#page-61-1)

modo de calentamiento [tiempo de espera de ahorro de](#page-58-0)  energía, 4-6 [modo de tiempo de espera de carga de](#page-66-1)  papel, 4-14 [modo Intelligent Ready, 4-7](#page-59-1)

# **N**

N imágenes [impresión de varias páginas en una hoja](#page-9-0)  de papel, 1-5 notificación de estado [alertas de correo, 4-20](#page-72-1) [impresora, 4-20](#page-72-1)

## **O**

opciones del controlador [tamaños personalizados, 1-20](#page-24-0)

## **P**

página de arranque [configuración predeterminada de](#page-57-1)  fábrica, 4-5 [configurar la opción de impresión](#page-57-1)  automática, 4-5 [página de separación, 1-13](#page-17-0) páginas de portada [imprimir, 1-14](#page-18-0) [membrete, 1-14](#page-18-0) [selección de las opciones de la](#page-18-0)  impresora, 1-14 [selección de un origen de papel](#page-18-0)  distinto, 1-14 [páginas de separación, 1-2](#page-6-0) [imprimir, 1-13](#page-17-0) panel de control [bloquear los menús, 4-17](#page-69-1) cambio [configuración de tiempo de espera de](#page-58-2)  ahorro de energía, 4-6 [modo de tiempo de espera de carga](#page-66-2)  de papel, 4-14 [modo Intelligent Ready, 4-7](#page-59-2)

configuración [duración de los indicadores de la](#page-63-0)  bandeja, 4-11 [fecha y hora, 4-4](#page-56-2) [idioma del panel de control, 4-2](#page-54-0) [Modo Bandeja 1, 4-10](#page-62-1) [modo de la bandeja 2-N, 4-12](#page-64-3) [impresión de una lista de fuentes, 2-4](#page-35-2) [selección de parámetros para trabajos de](#page-54-1)  [copia, 4-2,](#page-54-1) [4-9](#page-61-0) [selección de parámetros para trabajos de](#page-54-1)  [exploración, 4-2,](#page-54-1) [4-9](#page-61-0) [selección de parámetros para trabajos de](#page-54-1)  [fax, 4-2,](#page-54-1) [4-9](#page-61-0) papel [inserción de hojas en blanco entre](#page-17-0)  trabajos de impresión, 1-13 [páginas de separación, 1-13](#page-17-0) [selección de un origen de papel distinto](#page-18-0)  para las hojas de portada, 1-14 [parámetros de la impresora, 4-2](#page-54-2) [copiar de una impresora a otra, 3-2](#page-37-0) parámetros de seguridad de administración [seleccionar, 4-15](#page-67-0) pasos preliminares [Windows 2000 o posterior, 3-4](#page-39-1) [primera o última página de un](#page-18-0)  documento, 1-14 procedimiento de instalación rápida con CD-ROM [Macintosh, 3-12](#page-47-0) [Windows 2000 o posterior, 3-4](#page-39-0) protocolo TCP/IP activación y uso [Mac OS X, versión 10.3 y](#page-48-0)  posteriores, 3-13 [configuración del puerto Ethernet de](#page-48-2)  Macintosh, 3-13 [Microsoft Windows, 3-5](#page-40-1) puerto Ethernet [configuración de TCP/IP, 3-13](#page-48-2) [configuración para AppleTalk, 3-13](#page-48-1)

## **R**

[reciclado y recogida de productos, C-1](#page-79-0) [reducir imágenes, 1-16](#page-20-0) [registros de contabilidad de trabajos, 4-18](#page-70-1) ruta de la red obtención del URL de la impresora [Windows 2000 o posterior, 3-7](#page-42-2)

# **S**

seguridad [bloquear los menús del panel de](#page-69-1)  control, 4-17 [configuración de 802.1X, 4-17](#page-69-2) [configuración de HTTPS, 4-16](#page-68-0) [selección de los parámetros de la](#page-67-1)  impresora, 4-15 [selección de los parámetros de seguridad](#page-68-2)  de impresión, 4-16 selección [configuración del modo de la bandeja](#page-64-1)  2-N, 4-12 [gestionar certificados, 4-16](#page-68-1) [modo Bandeja 1, configuración, 4-9](#page-61-1) [opción de bloqueo de los menús del panel](#page-69-1)  de control, 4-17 [opción de tiempo de espera de carga de](#page-66-1)  papel, 4-14 [opción de tiempo de espera de colocar](#page-66-1)  papel, 4-14 [opción HTTPS, 4-16](#page-68-0) [opción Tiempo de espera de carga de](#page-66-1)  papel, 4-14 [parámetros de seguridad de](#page-67-0)  administración, 4-15 [selección del modo de la bandeja 2-N, 4-12](#page-64-1) seleccionar [configuración del modo Intelligent](#page-59-1)  Ready, 4-7 [duración de los indicadores de la](#page-63-0)  bandeja, 4-11 [parámetros de seguridad de](#page-68-2)  impresión, 4-16 sistemas operativos [características compatibles, 1-2](#page-6-0) [características del controlador de](#page-6-0)  impresora, 1-2 software [administración de la impresora, 3-2](#page-37-1)

[herramienta de análisis de uso de](#page-73-0)  Xerox, 4-21 [software de administración de la](#page-37-1)  impresora, 3-2 [CentreWare Web, 3-3](#page-38-0) [Servicios de Internet de CentreWare, 3-2](#page-37-0) solución de problemas [conexiones de red de Macintosh, 3-15](#page-50-0) [Mac OS X, versión 10.3 y](#page-50-1)  posteriores, 3-15 [Mac OS 9.x, 3-15](#page-50-0) [Mac OS X, versión 10.3 y](#page-50-1)  posteriores, 3-15 [problemas de calidad de impresión al](#page-37-0)  usar CentreWare IS, 3-2 [uso de CentreWareWeb, 3-3](#page-38-0) [Windows 2000 o posterior, 3-10](#page-45-2) suministros [configuración de opciones de los](#page-60-1)  mensajes de vida útil de los suministros, 4-8

## **T**

tamaños personalizados [opciones del controlador, 1-20](#page-24-0) texto [impresión en una o varias páginas](#page-21-0)  (marcas de agua), 1-17 tipo de papel [selección, 1-4](#page-8-0) trabajo [archivo de registro, 4-18](#page-70-1) características [tamaño del trabajo, 4-19](#page-71-0) [contabilidad, 4-18](#page-70-1) [contabilidad de trabajos de](#page-70-2)  CentreWare IS, 4-18 información [frecuencia con la que se imprime en](#page-71-0)  papel en comparación a transparencias, 4-19 [frecuencia de uso de cada](#page-71-0)  bandeja, 4-19 [informes de perfil de uso, 4-19](#page-71-0) [notificación de finalización, 1-21](#page-25-0) [registros, 4-18](#page-70-1) [tipos especiales de trabajos, 1-22](#page-26-0) trabajo en red [requisitos de Macintosh, 3-12](#page-47-1)

[Windows 2000 o posterior, 3-4](#page-39-2) [trabajos de impresión de prueba, 1-2,](#page-6-0) [1-22](#page-26-0) [eliminar, 1-26](#page-30-0) [enviar, 1-23](#page-27-0) [imprimir, 1-26](#page-30-0) [trabajos de impresión guardados, 1-2,](#page-6-0) [1-22](#page-26-0) [eliminar, 1-26](#page-30-0) [enviar, 1-23](#page-27-0) [envío, 1-23](#page-27-0) [imprimir, 1-26](#page-30-0) trabajos de impresión guardados personales [eliminar, 1-27](#page-31-0) [imprimir, 1-27](#page-31-0) [trabajos de impresión personal, 1-2](#page-6-0) [eliminar, 1-25](#page-29-0) [enviar, 1-23](#page-27-0) [imprimir, 1-23](#page-27-0) [trabajos de impresión personales, 1-22](#page-26-0) [trabajos de impresión segura, 1-2,](#page-6-0) [1-22](#page-26-0) [eliminar, 1-25](#page-29-1) [enviar, 1-23](#page-27-1) [imprimir, 1-25](#page-29-1) trabajos de Imprimir con [enviar, 1-24](#page-28-1) trabajos de prueba [enviar, 1-23](#page-27-0) trabajos guardados personales [enviar, 1-23](#page-27-0)

# **U**

uso de la impresora [análisis del uso de la impresora, 4-18](#page-70-0) [contabilidad de trabajos, 4-18](#page-70-1) [utilidad de administración de fuentes, 2-3](#page-34-1)